# Rules and Regulations Formatting and Filing Manual

# Rhode Island Administrative Procedures Act

September 2016 (Adopted)

October 2016 (Revised)

January 2017 (Revised)

February 2017 (Revised)

May 2017 (Revised)

June 13, 2017 (Revised)

June 30, 2017 (Revised)

September 2017 (Revised)

August 14, 2018 (Revised)

November 29, 2018 (Revised)

December 6, 2021 (Revised)

February 1, 2022 (Revised)

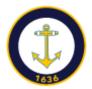

| 1 | .1     | Formatting                                                                    | 4  |
|---|--------|-------------------------------------------------------------------------------|----|
|   | 1.1.2  | Do's and Don'ts                                                               | 5  |
|   | 1.1.3  | Working with the RICR Template and Microsoft Word                             | 7  |
|   | 1.1.4  | Style a Table in Word                                                         | 12 |
|   | 1.1.5  | Graphics                                                                      | 12 |
|   | 1.1.6  | Definitions                                                                   | 14 |
|   | 1.1.7  | Citations                                                                     | 14 |
|   | 1.1.8  | Troubleshooting Formatting Problems                                           | 20 |
|   | 1.1.9  | RICR Classification System                                                    | 24 |
|   | 1.1.10 | RICR Code Structure                                                           | 27 |
| 1 | .2     | General Filing Information                                                    | 29 |
| 1 | .3     | Adoption Procedures                                                           | 31 |
|   | 1.3.1  | Initial Data Entry and Documents Upload                                       | 31 |
|   | 1.3.2  | Generation of the Notice of Proposed Rulemaking & Submission for Promulgation | 34 |
|   | 1.3.3  | Post Public Comment Period Data Update and Document Upload                    | 38 |
|   | 1.3.4  | Agency Head Signature Applied                                                 | 41 |
| 1 | .4     | Amendment Procedures                                                          | 41 |
|   | 1.4.1  | Initial Data Entry and Documents Upload:                                      | 41 |
|   | 1.4.2  | Generation of the Notice of Proposed Rulemaking & Submission for Promulgation | 44 |
|   | 1.4.3  | Post Public Comment Period Data Update and Document Upload                    | 48 |
|   | 1.4.4  | Agency Head Signature Applied                                                 | 51 |
| 1 | .5     | Repeal Procedures                                                             | 52 |
|   | 1.5.1  | Initial Data Entry and Documents Upload:                                      | 52 |
|   | 1.5.2  | Generation of the Notice of Proposed Rulemaking & Submission for Promulgation | 54 |
|   | 1.5.3  | Post Public Comment Period Data Update and Document Upload                    | 58 |
|   | 151    | Agency Head Signature Applied                                                 | 62 |

| 1.6     | Emergency Rule Procedures (§ <u>42-35-2.10</u> )                                                        | . 62 |
|---------|----------------------------------------------------------------------------------------------------|------|
| 1.6.1   | Initial Data Entry and Documents Upload, Rules Coordinator Notification and Submission for Promulgation | 63   |
| 1.6.2   | Agency Head & Governor Signatures Applied                                                               | 66   |
| 1.6.3   | Submission for Emergency Extension                                                                      | 66   |
| 1.7     | Reviewing Public Comments                                                                               | .67  |
| 1.8     | Technical Revision Procedures (§ <u>42-35-4(b)</u> )                                                    | .68  |
| 1.9     | Termination Procedures                                                                                  | .69  |
| 1.10    | Requirements under the APA                                                                              | .69  |
| 1.10.1  | Rulemaking Agenda Procedures (§ 42-35-5.1)                                                              | 73   |
| 1.10.2  | Guidance Document Index Procedures (R.I. Gen. Laws § 42-35-2.12)                                        | 74   |
| 1.10.3  | Declaratory Orders and Declaratory Order Index Procedures (R.I. Gen. Laws § 42-35-8)                    | 76   |
| 1.10.4  | Advance Notice of Proposed Rulemaking Procedures (ANPRM) (R.I. Gen. Laws § 42-35- 2.5                   | ) 78 |
| 1.10.5  | Petition for Promulgation of Rules (§ 42-35-6)                                                          | 83   |
| 1.10.6  | Petition for Declaratory Order (R.I. Gen. Laws § 42-35-8)                                               | 83   |
| 1.10.7  | Conduct of Public Hearings (§ 42-35-2)                                                                  | 84   |
| 1.11    | Appendix 1: Examples of Styles in the RICR Template                                                     | .80  |
| 1.12    | Appendix 2: Regular Rulemaking Process                                                                  | .81  |
| 1.13    | Appendix 3: Direct Final Rulemaking Process                                                             | . 82 |
| 1.14    | Appendix 4: Emergency Rulemaking Process                                                                | .83  |
| 1.15    | Appendix 5: Concise Explanatory Statement Template                                                      | .84  |
| 1.16    | Appendix 6: Sample Petition for Promulgation of Rules Regulation                                        | .87  |
| 1.17    | Appendix 7: Sample Petition for Declaratory Order Regulation                                            | .90  |
| 1.18    | Appendix 8: Sample Conduct of Public Hearings Regulation                                                | .92  |
| 1.19    | Appendix 9: Signing and Filing Born-Digital Rules – A Guide for Agency Heads                            | .94  |
| Overvie | w of the Rhode Island Code of Regulations and E-Signatures                                              | .94  |

# 1.1 Formatting

### 1.1.1 Guidelines for formatting your RICR document

- A. The standard font to use for Rule documents is Arial size 12.
- B. Use only the RICR-specific styles. After installing the RICR Template, which can be downloaded from the <u>Rules and Regulations homepage</u>, you may see additional styles in the drop-down list of styles which Word has automatically generated. Those additional styles do not affect the documents you create; however, you may use only the RICR-specific styles.
  - 1. Do not use the Design ribbon in Word to apply styles to your document. Use the styles available in the Home ribbon.
  - 2. For examples of what the text looks like when the various styles are applied, see <a href="Appendix 1: Examples of Styles in the RICR Template">Appendix 1: Examples of Styles in the RICR Template</a>.
- C. When you copy and paste text from an existing document into the RICR template, you can avoid introducing additional styles by selecting "Paste Special" from the "Edit" menu, and then select "Unformatted Text;" however, this option will also remove bold, italics and underlines.
- D. It is not permitted for a user to apply bold in the document for any reason. You may apply underlines only when showing track changes. Italics may only be used for Latin/legal terms.
  - 1. Certain RICR styles will apply bold to text as part of the style but it may not be applied manually outside of the RICR styles.
  - 2. Bold, italics, and underline may not be used for emphasis.
- E. It may be necessary to click on a selected RICR style twice to apply the changes when cutting and pasting into the template to remove any remaining formatting such as underlines, bold, etc.
- F. Each paragraph in a Rule should have its own appropriate number/letter for citation purposes.
  - 1. The only exception is for definitions, which do not require individual numbers or letters (see § 1.1.6 Definitions).
- G. You can review all paragraph designations in your Rule by clicking "View" at the top of the document, then clicking "Outline." Using this feature to review your Rule helps avoid skipping over numbers or letters when assigning paragraph designations.

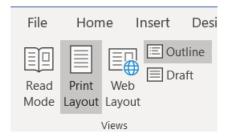

- H. Whenever possible, convert images containing only text to a table in Word to make that information searchable.
- I. If you are inserting an image into your Rule, be sure to add "Alt Text" to describe the image and where someone may find more information about the image. For instructions on how to add alt text, see § 1.1.5(D).
  - 1. All tables should use the RICR Text style.
- J. A table of contents (TOC) may be included in submitted Rules longer than thirty (30) pages. To add a TOC:
  - 1. Begin your document with the RICR caption, then add the TOC.
  - A page break should follow the TOC.
  - 3. The first heading of the Rule will begin at the top of the next page.
- K. You may not use any headers or footnotes in your Rule. No footnotes should appear in your Rules.
- L. You may use page numbers in your Proposed Rule document, but these page numbers must be removed before submitting your Final Rule.
  - 1. If you choose to use page numbers, they must be in the footer of your rule and oriented to the bottom right corner of the document.
- M. Citations should be handled in the body of the document and should be formatted in accordance with § 1.1.7 Citations.
- N. Contact the Administrative Records Office staff if you need help creating documents or with the Rhode Island Code of Regulations Filing Application.

### 1.1.2 Do's and Don'ts

- A. Final Rules files must be saved as a Word (.doc or .docx) file.
- B. Be sure to apply RICR styles to all text.
- C. Use track changes or strike-out and underline to indicate amended text in Proposed Rules and redline documents.

- 1. Proposed adoptions should contain all text underlined.
- 2. Proposed repeals should contain all struck-out text.
- D. Be sure to turn off all automatic numbering and bullets and number Rules manually.
- E. Insert a tab between the paragraph designation and the text of the heading or paragraph for proper alignment.
  - All paragraph designations should be followed by a period (unless the assigned level has parenthesis around the designation, in which case, a period is not used) and a single tab and must follow the correct hierarchy assigned in the RICR style.
- F. The RICR styles will automatically indent paragraphs to the appropriate place on the page.
- G. <u>Do not</u> use the space bar, tab key, or ruler to align paragraphs to the left or right. You must only press the Tab key once for each paragraph as described above.
- H. **<u>Do not</u>** insert an additional hard return after a heading or a paragraph as the template automatically inserts a line space when you start a new heading or paragraph.
- I. **Do not** use enumerations within paragraphs.
  - 1. Example of original text: The Dept. of State requires that all Rules filers (1) read the regulatory manual; (2) comply with the requirements found therein; and (3) contact Administrative Records with any questions.
  - 2. Instead, format this paragraph as follows:
    - a. The Dept. of State requires that all Rules filers:
      - (1) Read the Regulatory manual;
      - (2) Comply with the requirements found therein; and
      - (3) Contact Administrative Records with any questions.
- J. You may insert hyperlinks within your Rule. These links will work and display in the application. You can link to other parts in the Code, areas of the Code of Federal Regulations, United States Code, forms or Guidance Documents published on your website, or incorporated materials, as appropriate.
  - 1. Before submitting your Rule, ensure that all hyperlinks inserted are active

- and send the user to the intended webpage.
- 2. If you are linking to other parts in the RICR, be sure to link to the part's RICR page and <u>not</u> the PDF of the Rule to avoid continuity issues if/when the linked Rule is amended.
- K. All watermarks and page numbers must be removed prior to submitting for final review.

### 1.1.3 Working with the RICR Template and Microsoft Word

- A. Download the RICR Template
  - 1. Download the RICR template from: <a href="http://sos.ri.gov/divisions/open-government/state/Rules-and-Regulations">http://sos.ri.gov/divisions/open-government/state/Rules-and-Regulations</a>.
  - 2. Save the template on your local drive.
  - 3. The RICR template contains all RICR styles necessary to format your document correctly.
- B. How to Display the Style Area in the Document Window
  - 1. You can quickly verify which RICR style has been applied to each heading or paragraph by displaying the "Style Area" pane in Outline or Draft view as well as opening the "Navigation" pane to the left of your document.
    - a. The "Navigation" pane can be found by under the "View" tab where you can then click the "Navigation Pane" checkbox in the "Show" box.
    - b. To locate the "Style Area" pane in Office 2010 and later (except Outlook):
      - (1) Click "File."
      - (2) Click "Options."
      - (3) Click "Advanced."
      - (4) Change the "Style area width" to one inch (1") and click OK at the bottom of the "Word Options" window.
      - (5) You can change views at any time by clicking the "Draft View" icon in the "View" menu at the top of the screen.
      - (6) If you open Outline or Draft view, the pane will now be visible.

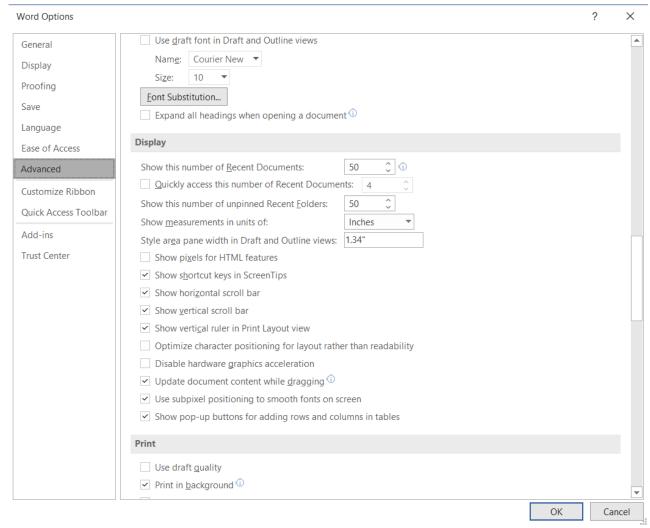

# C. Display Styles Window

- 1. Styles can also be applied from the "Style" window. To display the "Styles" window:
  - Click on the small arrow at the bottom right corner of the "Styles" block of the ribbon that displays when you select the "Home" tab.
  - b. The "Styles" window will open to the right of your document.
- D. Turning off auto-numbers and auto-bullets. You must turn off auto-numbers and auto-bullets as both need to be manually keyed in Rules documents. To do so in Office 2010 and later (except Outlook):
  - 1. Click "File."

- 2. Click "Options."
- 3. Click "Proofing."
- Click "AutoCorrect Options."
- 5. Select "AutoFormat As You Type."
- 6. Deselect "Automatic Bulleted Lists" and "Automatic Numbered Lists."
- E. Pasting Rule Text into the RICR Template
  - 1. Open your Rules document.
  - 2. Select all the text (Ctrl + A) and copy (Ctrl + C).
  - Close the document.
  - 4. Navigate to the RICR Template saved on your local drive and open it.
  - 5. Paste your text (Ctrl + V) into the new document.
  - 6. Save as a .doc or .docx file with a new name.
  - 7. You can now begin to type new text or copy and paste text from an existing document, and then apply the RICR Template styles.
- F. Creating Proposed Rule Documents and Applying RICR Styles to the Text
  - 1. Track Changes Method: To create a Proposed Rule document, you can use the Track Changes feature in Word.
    - a. Track Changes can be found on the "Review" tab ribbon. Select it to turn it on.
    - b. After completing the changes save your document as a .doc or a .docx file.
  - 2. Manual Method: Some agencies prefer not to use Track Changes and to manually create a Proposed Rule document. Underline should be used to indicate newly added language and strikeout should be used to indicate removed language. Although not required, you may also exhibit changes to the Rule in a font color other than black for the benefit of readers. To manually strikeout text:
    - a. Select the text and then click on the bottom right corner of the "Font" block of the "Home" tab ribbon.
    - b. When the window opens, click the "Strikethrough" checkbox and

close the window.

- c. In more recent versions of Word, the strikethrough icon appears on the "Home" tab ribbon next to the underline button.
- G. Creating Final Rules Documents and Applying RICR Styles to the Text
  - 1. Track Changes Method:
    - a. Accept the changes and review the document to make sure all the changes appear correctly. To accept the changes, go to the "Review" tab in Word and click "Accept" for each change.
      - (1) If you know you want to accept all changes in the document, select "Accept All Changes and Stop Tracking" from the drop-down menu.
      - (2) Formatting changes are not required to be displayed on a Proposed Rule. In order to clear only formatting changes, click "Show Markup" under the "Review" tab and uncheck all options except for "Formatting." You may then click the dropdown menu under "Accept" and select "Accept All Changes Shown" to only clear the changes that are displayed at that time.
    - b. Save your document as a Word (.doc or .docx) file. When doing so, be sure to add "Final" to the end of the file name to indicate that it is a Final Rule.

### 2. Manual Method:

- a. Use the "Replace" feature found on the "Home" tab ribbon to remove stricken language.
  - (1) After opening the Replace window, place your cursor in the "Find What" field, select the "More" button and then select "Format" and "Font."
  - (2) When the "Font" window opens, select "Strikethrough" (while also ensuring all other boxes are unchecked) and click "OK."
  - (3) Complete the process by selecting "Replace All" and close the window.
  - (4) All stricken text should now be removed.
- b. To change the underlined text to normal font, select all text (Ctrl + A), then click the underline button twice. The underline button can

- be found in the Font block of the Home tab:  $\ensuremath{\underline{\mathsf{U}}}$ . You can also use the shortcut key (Ctrl + U) to perform this function.
- c. All the text should now be changed to Arial font.
- d. Review and proof your document for accuracy and save the file as a .doc or .docx file. When doing so, be sure to add "Final" to the end of the file name to indicate that it is a Final Rule.

### H. Applying Styles to Text

- 1. Styles can be applied by displaying the "Styles" pane to the right of your document. To open this pane, see § 1.1.3I(1).
- 2. To apply styles, use one (1) of the following two (2) methods:
  - a. Select a style and insert new text.
    - (1) Choose the style you would like to use.
    - (2) Type your text or insert Unformatted Text or Formatted Text (RTF) from another document using "Paste Special," which can be found under the drop-down menu below the "paste" button on the "Home" ribbon.
    - (3) The style chosen applies to all text inserted from that point forward.
    - (4) REMEMBER: Pasting as "Unformatted Text" will remove all bold, italics and underlines.
  - b. Apply a style to existing text.
    - (1) Click anywhere in a paragraph or heading, or highlight (select) the text to be styled.
    - (2) Click on the style you would like to apply.
    - (3) The style chosen applies to all text in the paragraph or heading up to the point of the first hard return, or all highlighted or selected text, which allows you to select more than one (1) paragraph.
    - (4) REMEMBER: No matter what heading the text of the Rule falls under, whether the text is under a heading 1.1 or a heading 4.1, always start the text of the Rule using the RICR Paragraph 1 style.

### I. Numbered Paragraphs

- 1. For numbered paragraphs:
  - a. Select the RICR paragraph style you would like to use, depending on the level of the paragraph.
  - b. You will need to manually number paragraphs. Type the paragraph number, (using either a period after the number of parenthesis before and after, as appropriate) then insert a tab.
  - c. Type or insert the text of the paragraph.

### 1.1.4 Style a Table in Word

Create tables using Word's Table feature found on the "Insert" tab. If possible, avoid using partial borders. You can use borderless cells and shading in your tables. All tables should use the RICR text style.

### 1.1.5 Graphics

- A. When filing documents with the Department of State you may leave maps and figures embedded in your Rules documents.
- B. Graphics and large tables can be presented in landscape view for better appearance and usability.
- C. Figures, graphics, and tables should be treated as paragraphs and subparagraphs using the appropriate RICR styles. The title of the figure, graphic, or table should be styled at the appropriate level. The actual figure, graphic, or table should be styled as if it were text below the paragraph-level style. Always make sure the figure, graphic or table is set to "In Line with Text" formatting.
  - 1. Example:
    - a. Structural Shoreline Protection Standards for Coastal Greenways

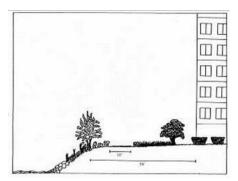

D. When inserting an image into your Rules document you should provide Alt Text for the image so it accessible to those utilizing assistive technologies to access your Rule. Inserting Alt Text for your image:

- 1. Right-click on the image and select "Edit Alt Text."
- 2. Enter the Alt Text for that image.
  - a. Alt Text example:
    - (1) Carcinogenic Substances Industrial/Commercial Algorithm for Carcinogens in Soil

$$C = \begin{pmatrix} RISK \ x \ AT \ x \ CF \end{pmatrix} x \begin{pmatrix} BW_a \\ \hline CPSo \ x \ EF \end{pmatrix} \begin{vmatrix} BW_a \\ ED \ x \ IRS_a \end{vmatrix}$$

(2) Alt Text: Industrial/Commercial Algorithm for Carcinogens in Soil. For more information, contact [insert contact information where the full formula can be requested].

### 1.1.6 Definitions

- A. Use the following guidelines for formatting definitions:
  - 1. Place definitions towards the beginning of the Rule.
  - 2. Arrange the words or terms in alphabetical order.
  - Capitalize the first letter of the first word in each definition. All subsequent words in each definition should be lowercase unless those words are proper nouns.
  - 4. Place the word or term being defined within quotation marks.
  - 5. Immediately after the word or term being defined, insert the word "means."
  - 6. Avoid using dashes, slashes or parentheses in a term being defined. For example, use "Individualized education plan" or "IEP" means... instead of "Individualized education plan (IEP)" means....
  - 7. Definitions are not required to have individual paragraph letters UNLESS the Definitions section uses more than one (1) RICR paragraph level. If your Definitions section begins with an introductory clause (e.g., "For the purposes of this Rule, the following terms are defined as follows:"), you must use paragraph designations in the entire section.

#### 1.1.7 Citations

- A. The purpose of this section is to provide a uniform system of citation to agencies when revising/reformatting their Rules through the APA recodification process.
- B. What is outlined below is a uniform citation which takes into account:
  - 1. Ease for the non-lawyer reader;
  - 2. Ease for the non-lawyer agency drafter;
  - Ease for the out-of-state reader;
  - 4. How other states cite to materials in their Rules; and
  - 5. The requirements of the Rhode Island APA.
- C. Incorporation by Reference versus Citation
  - 1. Before you can cite to the material, you need to identify what type of material you are citing and whether you are incorporating it by reference.

- a. Incorporation by Reference
  - (1) Federal Regulations
    - (AA) The Rhode Island Administrative Procedures Act (APA) allows agencies to incorporate Federal Regulations by reference. This includes materials properly incorporated by reference in federal regulations. Incorporation by reference is a drafting tool which allows agencies to give legal effect to Federal Regulations to allow for state level enforcement without publishing the regulation in full.
  - (2) Scientific/Technical Materials
    - (AA) The Rhode Island APA also allows agencies to incorporate "published codes, standards or guidelines of any nationally recognized scientific or technical association or organization" which is "regularly in the business of developing scientific or technical standards or guidelines, is recognized by those in the relevant professional community as having a high degree of expertise and competence in its field, and whose publications are widely distributed and easily available throughout the nation and the state of Rhode Island." [R.I. Gen. Laws § 42-35-3.2]
    - (BB) This is a drafting tool which allows an agency to give a code, standard or guideline of such an organization full legal effect (full force of law) so that the agency can then enforce compliance with that code, standard or guideline.
  - (3) **NOTE:** You cannot cite or incorporate guidance documents, agency policy, or agency guidelines.

### b. Citations

(1) State and Federal statutes already have the force of law behind them and therefore you need not incorporate them formally, you can simply reference them. State of Rhode Island Regulations that have been properly promulgated are analogous to state statutes in that they already have the force of law behind them on a statewide level. As such, they can be referenced without formally incorporating them into the Rule. This is a particularly helpful tool to avoid

conflicting Rules.

- c. Quick Reference Guide:
  - (1) You can only incorporate the following by reference:
    - (AA) Code of Federal Regulations (CFR) or United States Code (USC);
    - (BB) Materials properly incorporated in Federal Regulations; or
    - (CC) Codes, standards or guidelines published by nationally recognized scientific or technical organizations.
  - (2) You can only cite to the following sources without formally incorporating them by reference:
    - (AA) Rhode Island statute;
    - (BB) Rhode Island Regulation (which has already been properly promulgated); or
    - (CC) Any Federal statute.
- D. How to Cite Materials
  - 1. How to Cite to a Federal Statute
    - a. Full Citation:

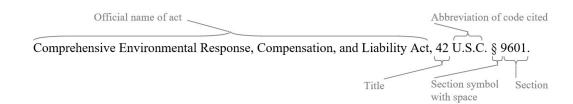

b. Short Citation:

42 U.S.C. § 9601.

### 2. How to Cite to a Rhode Island Statute

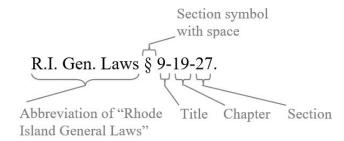

- a. NOTE: You can find the "Section" symbol (§) in Word under "Insert">
   "Symbol" > "Special Characters" You can create a shortcut key to quickly access the § symbol if you will be using it frequently.
- 2. How to Cite to a Rhode Island Regulation
  - a. When citing to a different Title:

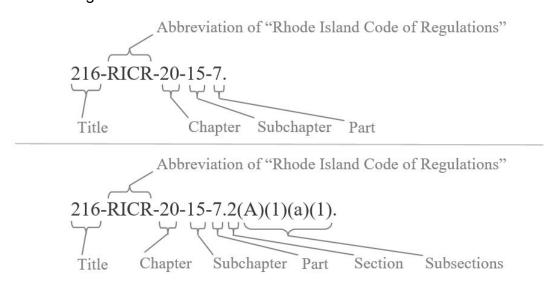

- b. Citing within the same Part
  - (1) Citing to a Section within a Part: § 7.2 of this Part.
  - (2) Citing to a Subsection within a Part: § 7.2(A) of this Part.
- c. Citing within the same Subchapter
  - (1) Citing to a Part within the same Subchapter: Part 7 of this Subchapter.
  - (2) Citing to a Section within the same Subchapter: § 7.2 of this Subchapter.

- (3) Citing to a Subsection within the same Subchapter: § 7.2(A) of this Subchapter.
- d. Citing within the same Chapter:
  - (1) Citing to a Subchapter within the same Chapter: Subchapter 15 of this Chapter.
  - (2) Citing to a Part within the same Chapter: Subchapter 15 Part 7 of this Chapter.
  - (3) Citing to a Section or Subsection within the same Chapter: § 15-7.2(A) of this Chapter.
- e. Citing within the same Title
  - (1) Citing to a Chapter within the same Title: Chapter 20 of this Title.
  - (2) Citing to a Subchapter within the same Title: Subchapter 20-15 of this Title.
  - (3) Citing to a Part within the same Title: Part 20-15-7 of this Title.
  - (4) Citing to a Section or Subsection within the same Title: § 20-15-7.2(A) of this Title.
- f. **NOTE:** If you are citing a Rule that has not been filed in the RICR, use the title of the Rule enclosed by quotation marks (e.g. "Department of Health Rules and Regulations Regarding Health Care Workers"). Once the Regulation is filed in the RICR, the citation can be changed via technical revision.
- E. How to Incorporate A Material by Reference
  - 1. Step by Step Guide for Incorporation by Reference
    - a. Step One: Create an "Incorporated Materials" Section. We recommend that this comes between the "Authority" and "Definition" sections of the Rule.
    - b. Step Two: Create a subsection for each material you wish to incorporate by reference.
    - c. Step Three: Add language "These Regulations hereby adopt and incorporate [insert citation] by reference, not including any further

- editions or amendments thereof and only to the extent that the provisions therein are not inconsistent with these Regulations."
- d. Step Four: Insert citation in the format described in §§ 1.1.7(F) through (G) below.
- e. **NOTE:** If the material is not considered a Federal Regulation, a material properly incorporated by reference in a Federal Regulation or a scientific/technical material, it cannot be incorporated by reference.
- 2. Example of Incorporated by Reference Section with Correct Citations:

# 3.3 Incorporated Materials

- A. These regulations hereby adopt and incorporate 16 C.F.R. § 444.1 (2014) by reference, not including any further editions or amendments thereof and only to the extent that the provisions therein are not inconsistent with these regulations.
- B. These regulations hereby adopt and incorporate the American Medical Association's "Standards for Taking Blood Samples" (2001) by reference, not including any further editions or amendments thereof and only to the extent that the provisions therein are not inconsistent with these regulations.
- C. These regulations hereby adopt and incorporate the "National Geological Society Guidelines for the Safe Gemstone Excavation" (2015) by reference, not including any further editions or amendments thereof and only to the extent that the provisions herein are not inconsistent with these regulations.
  - a. **NOTE:** You can cite to the incorporated material in the body of your Regulation by referencing the Incorporated Materials subsection.
    - (1) Examples:
      - (AA) Phlebotomists must maintain their syringes in the manner prescribed in "Standards for taking Blood Samples," incorporated above at § 3.3(B) of this Part.
      - (BB) Geologists must mine for diamonds in accordance with "National Geological Society Guidelines for the Safe Gemstone Excavation", incorporated above at § 3.3(C) of this Part.

# F. Creating Citation for Incorporation of Federal Code of Regulations by Reference

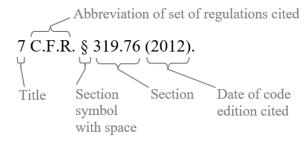

1. Give the name of the Regulation only if the Regulation is commonly cited that way:

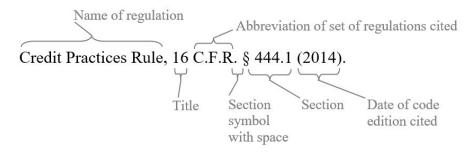

- a. **NOTE:** You can include hyperlinks to Federal Regulations within your Regulation document.
- b. **NOTE:** You should be incorporating the most recent version of the C.F.R. If you have previously referenced a C.F.R. from a prior year, changing the year will be a substantive change that should be marked by track changes.
- c. **NOTE:** The year is required for all materials incorporated by reference.
- G. Creating Citation for Incorporation of Scientific/Technical Materials by Reference
  - 1. The Rhode Island APA requires that the reference include the name of the association or organization, the title of the material and the date of the material. You may also include a link to the material, if applicable.

### 1.1.8 Troubleshooting Formatting Problems

A. Occasionally, when you open a document, the text may appear to have lost the styles you have applied. If that happens, try Copying and Pasting into a new Template Document:

- 1. Select all the text (Ctrl + A) and copy it (Ctrl + C).
- 2. Close the document.
- 3. Navigate to the RICR template saved on your local drive and open it.
- 4. Paste your text (Ctrl + V) into the new document.
- 5. Save as a .doc or .docx file with a new name.
- B. Turning off style restrictions in the RICR Template
  - 1. Pop the Style window out to anchor on the right side of your document by clicking on the small box at the bottom right of the Style ribbon.

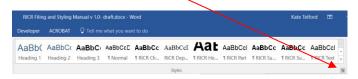

2. Click on Manage Styles button.

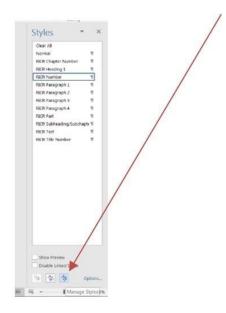

3. Click "Restrict" tab and unclick "Limit Formatting" to permitted styles check box, and then click "OK."

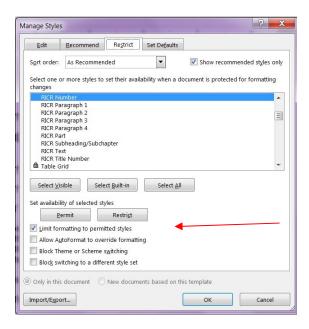

4. You can always turn the restriction back on following the same steps and clicking Limit formatting to permitted styles, click "OK." When you turn the Restriction back on you will receive a pop-up box. You do not need to enter a password, just click "OK."

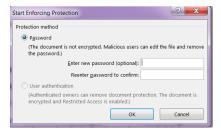

- C. Importing RICR Styles into any Word document
  - Open the document you want to import style to in Word then click "File," followed by "Options," followed by "Custom Ribbon" to add the Developer on to the ribbon.

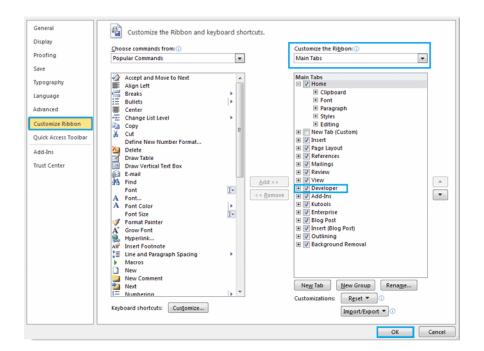

2. Click "Document Template" under the Developer Tab. In the pop-up dialog box, click "Organizer."

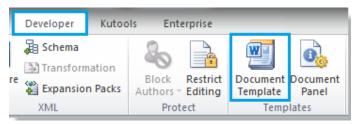

- 3. There will be another popup dialog box. Click "Close File" on the right.
- 4. Click "Open File" and select RICR-Template.docx (you may have to change the file type to "All Files"), then click "Open."

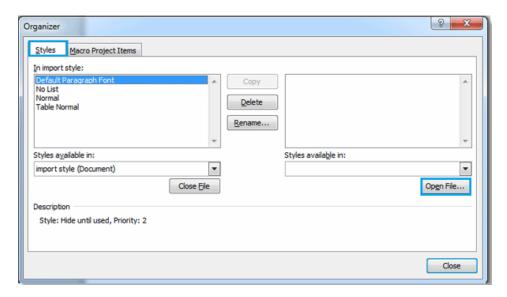

5. After opening RICR-Template.docx, you can select the RICR styles in the right box and click Copy. This will copy the style to the left box.

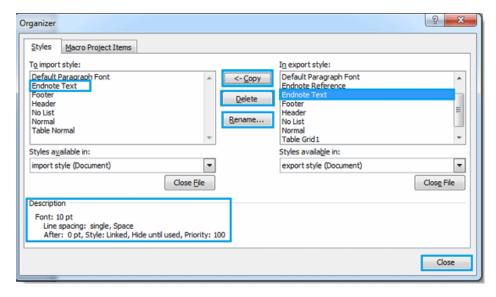

6. After copying the styles to the left box, click Close. The style importing is finished.

# 1.1.9 RICR Classification System

- A. The Rhode Island Code of Regulations (RICR) is a classification system that orders Regulations by agency. Each agency is then organized into chapters, subchapters, and parts.
- B. The RICR has four (4) major divisions:

- 1. Title: Agency name.
- 2. Chapter: A core function of the agency. Some smaller agencies may not need to give a name to this level, but it is required and will be labeled 00 if a name is not supplied by the agency.
- 3. Subchapter: Topic area within a core function of the agency. Larger agencies may need to name these additional levels; it is required and will be labeled 00 if a name is not supplied by the agency.
- 4. Part: A set of Rules on a specific topic.

| Title<br>(Agency)                       | Code    | Chapter<br>(Function)                    | Subchapter<br>(Topic) | Part<br>(Rule)                                                     | Section                                   |
|-----------------------------------------|---------|------------------------------------------|-----------------------|--------------------------------------------------------------------|-------------------------------------------|
| 100                                     | RICR    | 10                                       | 05                    | 1                                                                  | .1(A)(1)(a)<br>((1))                      |
| Citation                                | 100-RIC | R-10-05-1.1(A)(1                         |                       |                                                                    |                                           |
| EXAMPLES                                |         |                                          |                       |                                                                    | T                                         |
| TITLE                                   | CODE    | CHAPTER                                  | SUBCHAPTER            | PART                                                               | SECTION                                   |
| 250-                                    | RICR-   | 40-                                      | 05-                   | 4                                                                  | .8                                        |
| Dept. of<br>Environmental<br>Management |         | Agriculture<br>and Resource<br>Marketing | Animal Health         | Rules and<br>Regulations<br>Governing<br>Animal Care<br>Facilities | Species<br>Specific<br>Standards          |
| 216-                                    | RICR-   | 50-                                      | 10-                   | 6                                                                  | .3.1                                      |
| Dept. of<br>Health                      |         | Environmental<br>Health                  | Food Protection       | Processing<br>and<br>Distribution of<br>Shellfish                  | License<br>for a<br>Shellfish<br>Business |
| 230-                                    | RICR-   | 30-                                      | 20-                   | 2                                                                  | .2(A)(3)                                  |
| Dept. of<br>Business<br>Regulation      |         | Commercial<br>Licensing                  | Real Estate           | Real Estate<br>Brokers and<br>Salespersons                         | "Clock<br>hour"<br>definition             |

### C. Title

This classification level represents state agencies. These include general officers, executive branch agencies, boards and commissions, and quasi-public agencies with specific rulemaking authority granted by R.I. Gen. Laws. The numbering scheme begins with 100 and increases by multiples of 2, 5 or 10 based on the entity type and its relationship to other entities in the Code. The three-digit indicator allows for growth over time, including the placement of new agencies near related agencies in the code (e.g., EOHHS is 210, with subagencies represented by 212, 214, etc.).

### D. Rhode Island Code of Regulations (RICR)

The four-letter code "RICR" indicates a Regulation published in the official Rhode Island Code of Regulations.

### E. Chapter

This classification level represents major agency functions. Agencies will distinguish between functions by assigning chapter numbers using a skip 10 method (e.g., 10, 20, 30...110, etc.). The skip method allows room to insert new functions near related functions in the future. Agencies may use 00 if there is no need to differentiate a topic.

# F. Subchapter

Agencies can use this level to organize functions by topic area if necessary. Agencies will assign subchapter numbers using a skip five method (e.g., 05, 10, 15, etc.). Agencies may use 00 if there is no need to differentiate a topic.

### G. Part

A Part represents an individual Rule regulating a specific topic. Parts are assigned using a skip one method (e.g., 1, 2, 3, 4, etc.).

### H. Section Levels

- 1. A section represents the individual headings that make up a Part. Sections are divided into six (6) levels:
  - a. RICR Heading 1 (ex. .1, .2, .3, .4, etc.)
  - b. RICR Subheading/Subchapter (ex. .1.1, .1.2, .1.3, .1.4, etc.)
  - c. RICR Par 1 (ex. A., B., C., D., etc.);

- d. RICR Par 2 (ex. 1., 2., 3., 4., etc.);
- e. RICR Par 3 (ex. A., b., c., d., etc.); and
- f. RICR Par 4 (ex. (1), (2), (3), (4), etc.).

**NOTE:** Agencies should make every attempt to limit the number of subsection levels to no more than six (6) levels to reduce regulatory volume while maintaining readability. In the rare cases where additional levels are required, there are two (2) additional levels available to handle these exceptions. The additional two (2) levels are:

- g. RICR Par 5 (ex. (AA), (BB), (CC), (DD), etc.).
- h. RICR Par 6 (ex. (i), (ii), (iii), (iv), etc.)
  - (1) There are no additional levels beyond RICR Paragraph 6.
- I. Additional Rules Surrounding Code Design
  - 1. Decimal points are not allowed at the Title, Chapter, Subchapter or Part level.
  - 2. Parts cannot be renumbered to accommodate repealed Rules.

### 1.1.10 RICR Code Structure

All questions related to Title designations should be directed to the Department of State's Administrative Records Office.

| Title<br>Number | Agency                                            |
|-----------------|---------------------------------------------------|
| 100             | Department of State                               |
| 110             | Attorney General                                  |
| 120             | Treasury Department                               |
| 130             | Auditor General                                   |
| 152             | Unauthorized Practice of Law Committee            |
| 160             | Permanent Joint Committee on Legislative Services |
| 170             | Executive Office of Commerce                      |
| 180             | The Office of Veterans Affairs                    |
| 200             | Board of Education                                |

| 210 | Executive Office of Health and Human Services                                  |
|-----|--------------------------------------------------------------------------------|
| 212 | Department of Behavioral Healthcare, Developmental Disabilities and Hospitals  |
| 214 | Department of Children, Youth, and Families                                    |
| 216 | Department of Health                                                           |
| 218 | Department of Human Services                                                   |
| 220 | Department of Administration                                                   |
| 230 | Department of Business Regulation (includes the Office of the Health Insurance |
| 230 | Commissioner)                                                                  |
| 240 | Department of Corrections                                                      |
| 242 | Parole Board                                                                   |
| 244 | Batterer's Intervention Program Standards Oversight Committee                  |
| 250 | Department of Environmental Management                                         |
| 260 | Department of Labor and Training                                               |
| 270 | Department of Public Safety                                                    |
| 280 | Department of Revenue                                                          |
| 290 | Department of Transportation                                                   |
| 300 | Office of Energy Resources                                                     |
| 400 | Board of Accountancy                                                           |
| 405 | Board of Certification of Operators of Wastewater Treatment Facilities         |
| 410 | Board of Elections                                                             |
| 415 | Board of Examination and Registration of Architects                            |
| 420 | Board of Examiners of Landscape Architects                                     |
| 425 | Board of Medical Licensure and Discipline                                      |
| 430 | Board of Registration for Professional Engineers                               |
| 435 | Board of Registration for Professional Land Surveyors                          |
| 440 | Contractors' Registration & Licensing Board                                    |
| 445 | Energy Facility Siting Board                                                   |
| 450 | Fire Safety Code Board of Appeal and Review                                    |
| 455 | Governor's Workforce Board (formerly known as Human Resource Investment        |
| 455 | Council)                                                                       |
| 460 | Labor and Training Board of Review                                             |
| 465 | Labor Relations Board                                                          |
| 470 | Motor Vehicle Arbitration Board                                                |
| 475 | Personnel Appeals Board                                                        |
| 480 | State Housing Appeals Board                                                    |
| 490 | Water Resources Board                                                          |
| 500 | Advisory Commission on Historical Cemeteries                                   |
| 505 | Agricultural Lands Preservation Commission                                     |
| 510 | Building Code Commission                                                       |
| 515 | Commission for Human Rights                                                    |
| 520 | Ethics Commission                                                              |
| 525 | Governor's Commission on Disabilities                                          |
| 530 | Historical Preservation & Heritage Commission                                  |
| 545 | Judicial Nominating Commission                                                 |
|     |                                                                                |

| 550 | State Traffic Commission                    |
|-----|---------------------------------------------|
| 555 | Vehicle Value Commission                    |
| 600 | State Properties Committee                  |
| 650 | Coastal Resources Management Council        |
| 660 | Rivers Council                              |
| 665 | State Council on the Arts                   |
| 670 | State Planning Council                      |
| 800 | Airport Corporation                         |
| 805 | Capital Center Commission                   |
| 810 | Public Utilities Commission                 |
| 815 | Division of Public Utilities and Carriers   |
| 820 | Health and Educational Building Corporation |
| 825 | Housing and Mortgage Finance Corporation    |
| 830 | Infrastructure Bank                         |
| 835 | Narragansett Bay Commission                 |
| 840 | Public Transit Authority                    |
| 845 | Resource Recovery Corporation               |
| 850 | Student Loan Authority                      |
| 855 | Turnpike and Bridge Authority               |
| 860 | Housing Resources Commission                |
| 865 | I-195 Commission                            |
| 870 | Commerce Corporation                        |
| 875 | Industrial Facilities Corporation           |
| 880 | Quonset Development Corporation             |
| 885 | East Providence Waterfront District         |
|     |                                             |

# 1.2 General Filing Information

- A. This section's purpose is to guide agencies on the mechanics of filing Rules and Regulations with the Department of State using the RICR Filing Application.
- B. For guidance on writing state Regulations, please refer to the Office of Management and Budget Rhode Island Administrative Procedures Act Regulatory Manual and related documents, found at <a href="https://www.omb.ri.gov/reform">www.omb.ri.gov/reform</a>.
- C. In the RICR Filing Application you will complete your public notice using the online form and, after review, will generate and publish the notice as a .pdf to the RICR website.
  - 1. The red asterisk (ex. Rulemaking Authority: \*) next to a section of the form denotes a required field.
  - 2. The signals a tool tip over which you can hover with your cursor to provide helpful explanations for fields and terms used

in the application.

D. The legend for the icons used in the RICR application is as follows:

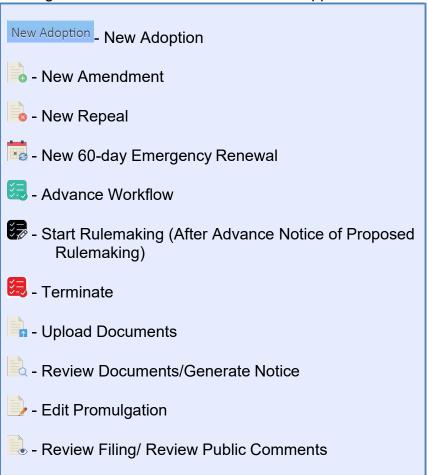

- E. The steps of the proposed regular rulemaking process are as follows [users who perform this step are noted in brackets]:
  - 1. Initial Data Entry and Documents Upload [Rules Coordinator, Agency Head, or Filer];
  - 2. DOS Verification of Drafts [SOS Admin];
  - Generation of the Notice of Proposed Rulemaking [Rules Coordinator, Agency Head, or Filer];
  - 4. Submission for Promulgation [System];
  - 5. Public Comment Period Begin [System];
  - 6. Post Public Comment Period Data Update and Document Upload [Rules

Coordinator, Agency Head, or Filer];

- 7. DOS Final Regulation Approval [SOS Admin];
- 8. Agency Head Signature Applied [Agency Head];
- 9. Final Rule and Signature Acceptance by DOS [SOS Admin]; and
- 10. Promulgation Finalization [System].

# 1.3 Adoption Procedures

### 1.3.1 Initial Data Entry and Documents Upload

- A. Go to the RICR application login page at: <a href="https://rules.sos.ri.gov/login">https://rules.sos.ri.gov/login</a> and provide your login credentials.
- B. Make sure you have the "Current Rules" tab opened at the top of the screen. Click on: "+ [###- Title Name]" to expand the listing to show all available Chapters.

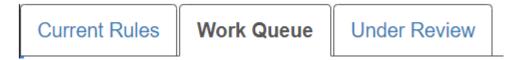

- C. Click on "+ [###- Chapter Name]" to expand the listing to show all available Subchapters.
- D. Click on the blue button for "New Adoption" next to "+ [###- Subchapter Name]".
  - 1. **NOTE:** The "New Adoption" button will be green if the Department of State has added an APA exemption to the Subchapter.

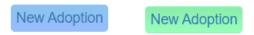

- 2. **NOTE:** If your Subchapter has not been given a name, you can still click the + symbol or the numbers 00 to expand the listing to show all effective Parts.
- E. Click on the radio button to select "Proposed" for the Rulemaking Action.
- F. Click on the appropriate radio button for the "Rulemaking Process: \*" Either select "Regular" or "Direct Final".
- G. Enter the Part number of your choice in the text field for "Rule Identifier: \*"
  - 1. **NOTE:** This must be a new Part number not already in use for this Title-

Chapter- Subchapter. A Part number cannot be reused if a filing was terminated after publishing a Proposed Rule under the Subchapter.

- H. Enter the name of the Regulation in the text field for the "Regulation Title: \*."
- I. Select either "R.I. General Laws" or "Alternative" as the selection in the drop-down menu in "Rulemaking Authority: \*" and enter the appropriate citation in the empty text box and then click on the blue "Add >>" button. You may do this action as many times as necessary to list all the applicable statutory authorities for your adoption.
  - 1. When "R.I. General Laws" is selected, you only need to put in the actual numbers of the citation with appropriate hyphens (ex. 42-35-1). The application will build the rest of the citation for you.
  - 2. If you are citing a whole Chapter or Title in the R.I. General Laws, you will want to select "Alternative" and write out the citation in full, as selecting "R.I. General Laws" automatically adds a section symbol to all entries.
- J. In plain language, provide a statement of the subject matter of the Proposed Rule. You should include the terms or substance of the intended action or a description of the issues involved. Include a summary of any non-technical changes between the current and Proposed Rule in the "Summary of Proposed Rule: \*" field by typing or by cutting and pasting from an existing document.
- K. Provide a brief paragraph regarding the societal cost and benefits and cost of compliance as prepared under R.I. Gen. Laws § 42-35-2.9. Include any citations to scientific or statistical studies, reports, or analyses that served as a basis for the Proposed Rule in the "Regulatory Analysis Summary and Supporting Documentation: \*" field by typing or by cutting and pasting from an existing document.
- L. Enter the web address for the location on your website where the Notice of Proposed Rulemaking and summary of the regulatory analysis are published in the "Additional Information URL: \*" field.
- M. Click the blue "Submit" button at the bottom of the page.

Submit

N. Click the blue "Upload Documents" button.

**Upload Documents** 

O. Select "Proposed Rule" from the "Document Type" drop-down menu.

- P. Click on "Choose File" or "Browse" button (depending on your browser) and select the Word document containing the Proposed Rule with new language clearly marked using underline formatting. For an adoption, all text is considered new and therefore, all text should be underlined.
  - 1. **NOTE:** The Proposed Rule must be in .doc or .docx format, all other document formats are not accepted.
- Q. Click the blue "Upload Document" button. You can continue to upload additional documents, if you wish, by clicking "Upload More Documents."
  - 1. **NOTE:** Additional Documents may be in one of the following formats:
    - .doc
    - .docx
    - .jpg
    - .jpeg
    - .xlsx, or
    - .pdf
- R. Click the blue "Home" button.

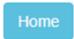

S. You can now review the Proposed Rule you uploaded under the "Text" tab on the right side of the screen. You can use this feature to check your work and make sure the RICR styles from the template are correctly applied. This is also an easy way to check the numbering in your Rule.

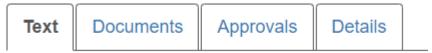

T. To submit for review by the Department of State (DOS): Under the "Work Queue" tab, click on the icon next to the title of the Rule you just proposed to adopt to Advance the Workflow. On the next page, click the green "Advance" button.

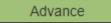

- U. A notification will appear regarding the Office of Regulatory Reform's review of this filing. If you have received ORR approval, click "Yes."
- V. Provide any necessary notes to the Department of State staff in text fields for "Outcome Note" and "Request Note" (both optional).

W. Click the blue "Submit" button at the bottom of the screen.

Submit

X. Click "OK." Your submission will be forwarded to the Department of State for formatting review. Please note the Department of State may take up to five (5) business days to review and advance or reject your filing.

# 1.3.2 Generation of the Notice of Proposed Rulemaking & Submission for Promulgation

- A. When your Rule is ready for you to generate your public notice of proposed rulemaking, you will receive an AWS notification stating that this step is ready for your action.
- B. At this time, you may upload additional documentation to be published with this Rule. For more information on this process, see § 1.3.1(Q) above after clicking the "Upload Document" icon next to the Rule in your Work Queue.
- C. You can also edit the details of your filing by clicking the "Edit" icon from your Work Queue. Several fields will no longer be editable at this time.
- D. Under the "Work Queue" tab at the top of the screen, expand the Title>Chapter>Subchapter to view your proposed adoption and click on to generate the Notice of Proposed Rulemaking and publish your proposed adoption to the RICR website.
- E. Click on the "Add>>" button under "Add a Public Comment Period."

Generate Public Notice of Proposed Rulemaking

Add a Public Comment Period

**Public Comment Period List:** 

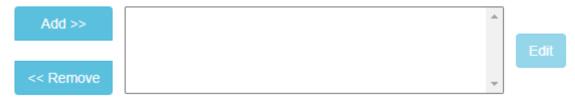

F. The Date of Public Notice will automatically be set to the date you generate the notice. Click on the text box below "Date of End of Comment Period" and select a valid date for the end of comment period. The application will automatically calculate thirty (30) days from the date you generate the notice; however, you may select a later date.

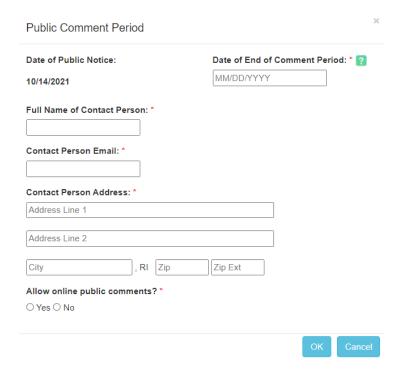

- G. Enter the name of the person designated to receive comments for this filing in the "Full Name of Contact Person" text box.
- H. Enter the email address of that individual in the "Contact Person Email" text box.
- I. Enter the physical address where you would like the public to direct comments in the "Contact Person Address" lines.
- J. Click on the appropriate radio button to indicate whether you will be accepting online submission of public comments under "Allow online public comments?"
  - 1. If you select "Yes," you must then indicate the dates during which you will accept comments through the RICR. These dates will automatically be pre-set to match the public comment period you indicated in your notice; however, you may elect to accept online comments for any span between the dates of the public comment period.
    - **NOTE:** If you select "No," you are still required to accept public comments outside of the RICR.
- K. Click "OK."
- L. If you will be having a Public Hearing, complete these additional steps:
  - 1. **NOTE:** If you chose Direct Final rulemaking, this option is not available.
  - 2. In the text box to the right of the first "Add >>" button, click on the dates for

the public comment period you just entered.

3. Click on the "Add >>" button under the "Add a Public Hearing" section.

Add a Public Hearing: 2

Hearing List for 09/28/2021 - 10/30/2021 Public Comment Period

Add >> Edit

4. Click the text box under "Hearing date/time." The application will automatically calculate all available dates ten (10) days after the beginning of your comment period and five (5) days before the end of that comment period. Select a hearing date.

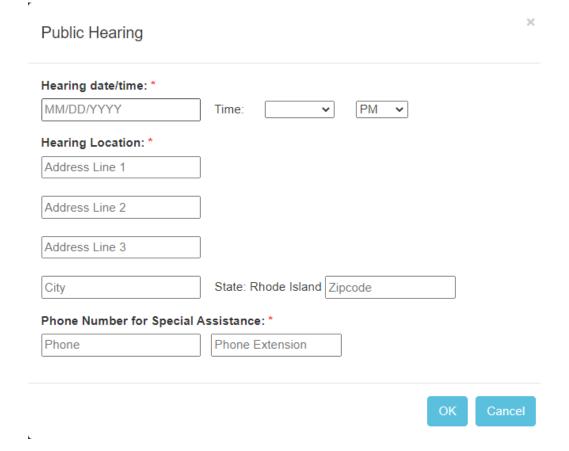

- 5. Click the dropdown box next to "Time:" and select a time and "AM" or "PM."
- 6. Enter text into the fields under "Hearing Location:" marked "Address Line 1", "City" and "Zip code."

- 7. Enter the phone number for the Special Assistance contact in the "Phone Number for Special Assistance" text box. You are not required to enter an extension, but you may.
- 8. Click "OK."
- M. Click on the blue "Generate Notice" button at the bottom of the screen.

Generate Notice

N. You will now be able to review the public notice you just created before publishing your Rule. Review your notice. If you approve, click "Publish." If you wish to make changes, press "Cancel" to return to the previous screen.

Publish

O. Upon clicking "Publish," you will receive confirmation and a list of documents now available on the public-facing RICR application.

## **Documents Published**

Rule Identifier: 100-RICR-30-00-777

Title of Rule: Test

The following documents are now available to the public:

- · Proposed Rule
- Public Notice of Proposed Rulemaking

Amend Public Notice

Home

- P. If you wish to amend the notice you just published, you can click "Amend Public Notice" or click "Home" to return to your Work Queue.
- Q. When the notice is published, you will receive an AWS notification informing you of the publication.

## 1.3.3 Post Public Comment Period Data Update and Document Upload

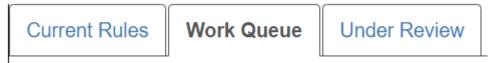

- A. Under the "Work Queue" tab at the top left of the screen, expand the "Title>Chapter>Subchapter" to view your proposed adoption. If you opted to accept public comments online through the RICR during the public comment period, click the icon to review submitted online public comments. You must review all public comments before advancing the workflow to the next step. For tips on reviewing public comments submitted online through the RICR, see § 1.7 of this manual.
  - 1. **NOTE:** You may review online public comments at any time throughout the public comment period as well as once it concludes.
- B. Click on Upload Documents next to the proposed adoption that has completed the public comment period. Download the .doc or .docx version of the Proposed Rule last uploaded by Department of State staff. Use this version to accept all proposed changes and make additional edits to the Rule. This will facilitate a more efficient review at the final step of the rulemaking process.
  - NOTE: If the Final Rule requires approval from the Office of Regulatory Reform (ORR), you must receive this before completing the following step.
- C. Click the drop-down menu under "Document Type:" and select "Final Rule" from the drop-down menu.

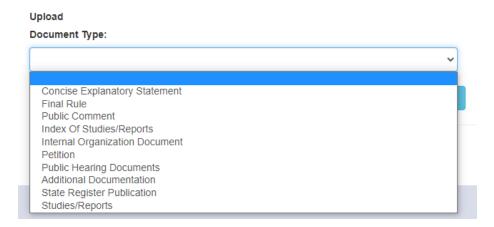

D. Click on "Choose File" or "Browse" (depending on your browser) and select the final, clean Word document (.doc or .docx) for the proposed adoption (final text of the Rule, no underlined or struck-through text) and click on the blue "Upload Document" button (Required).

## **Upload Document**

E. Click the blue "Upload More Documents" button to return to the document upload page. "Final Rule" will now have a green checkmark indicating it was uploaded successfully.

Upload More Documents

## Required Documents

- · Concise Explanatory Statement
- Final Rule
- Public Comment
- F. On the document upload page, under "Document Type," select "Public Comment" from the drop-down menu.
- G. Click "Choose File" or "Browse" (depending on your browser) and select the document containing a copy of all comments received or a statement that no comments were received and click on the blue "Upload Document" button. You may upload additional Public Comment documents, if needed (Required).
  - 1. You do not need to upload copies of any comments received online through the RICR as the application will file those on your behalf.
    - NOTE: If you only received online comments for this filing, you may upload a report of those comments by clicking the "Print" button on the online comment review page and saving the pdf of the report that is generated.

Print

2. If you considered any comments received inappropriate for public display, those comments should still be kept with the rulemaking file. If the comment was received online through the RICR, this process is complete. If the comment was received by other means, you will need to maintain a copy with your files for this rule.

- H. Click the blue "Upload More Documents" button and under "Document Type" select "Concise Explanatory Statement" from the drop-down menu.
  - 1. **NOTE:** The Public Comment document will now have a green checkmark next to it under the Required Documents list.
- I. Click "Choose File" or "Browse" (depending on your browser) and select your Concise Explanatory Statement. Click "Upload Document." A template for this document can be found at § 1.15, Appendix 5 (Required).
- J. If necessary, click the blue "Upload More Documents" button and under "Document Type" select the appropriate document type(s) from the drop-down menu:
  - 1. Internal Organization Document (See R.I. Gen. Laws § 42-35-2.3(b)(9))
  - 2. Public Hearing Documents (See R.I. Gen. Laws § 42-35-2.3(b)(5))
  - 3. Studies/Reports (See R.I. Gen. Laws § 42-35-2.3(b)(3))
  - 4. Index of Studies/Reports (See R.I. Gen. Laws § 42-35-2.3(b)(3))
  - 5. Petition seeking agency action for this Rule (See R.I. Gen. Laws § 42-35-2.3(B)(8))
  - 6. Additional Documentation
  - 7. State Register Publications (See R.I. Gen. Laws § 42-35-2.3(b)(1))
- K. Click the blue "Home" button.
- L. To submit for review by the Department of State (DOS):
  - 1. Under the "Work Queue" tab, click on the green icon ext to the title of the Rule being proposed to Advance Workflow.
    - NOTE: This icon will only be available once all required documents have been uploaded. If this icon is not available, check to ensure you have uploaded all required documents.
  - 2. On the next page, click the green "Advance" button.

Advance

M. A notification will appear regarding the Office of Regulatory Reform's review of this filing. This applies to regular rulemaking only. If you have received ORR approval, click "Yes."

- N. Provide any necessary notes to the Department of State staff in the text fields for "Outcome Note" and "Request Note."
  - 1. If this Rule should become effective any later than the typical twenty (20) days after filing (for Regular Proposed Rules) or the end of the public comment period (for Direct Final Rules), please leave a note for the Department of State in the "Request Note" field with the date you would like this Rule to be effective.
- O. Click the blue "Submit" button at the bottom of the screen.

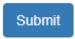

P. Click "OK." Your submission will be forwarded to the Department of State for formatting review. Please note the Department of State may take up to five (5) business days to review and advance or reject your filing.

## 1.3.4 Agency Head Signature Applied

- A. Once the Department of State completes the format review and advances the workflow, an email notification will be sent to the designated Agency Head from OneSpan requesting his or her e-signature. The message will state, "The APA System has added you as a Signer to "XXX-RICR-XX-XX Title of Regulation."
- B. Once the agency head clicks the blue "Go to Documents" button in the OneSpan notification email, he or she will be directed to the secure e-signature site. The agency head must accept OneSpan's consent and disclosures before clicking the marked box to affix his or her digital signature.
- C. OneSpan will securely forward the digitally signed document to Department of State staff for final processing. Once the document is fully signed and processed, the Agency Head will receive email confirmation that the e-signing process has been completed.
  - 1. The full e-signature procedures are laid out in the Guide for Agency Heads, a copy of which is included at § 1.18, Appendix 9.

## 1.4 Amendment Procedures

#### 1.4.1 Initial Data Entry and Documents Upload:

A. Go to the RICR application login page at: <a href="https://rules.sos.ri.gov/login">https://rules.sos.ri.gov/login</a> and provide your login credentials.

B. Make sure you have the "Current Rules" tab opened at the top of the screen. Click on: "+ [Title Name]" to expand listing to show all available Chapters.

Current Rules Work Queue Under Review

- C. Click on "+ [Chapter Name]" to expand listing to show all available Subchapters.
- D. Click on "+ [Subchapter Name] to expand listing to show all available Parts.
- E. Click on the icon next to the Part you wish to amend.
- F. Click on the radio button to select "Proposed" for the Rulemaking Action.
- G. Click on the appropriate radio button for the "Rulemaking Process: \*". Either select "Regular" or "Direct Final".
- H. Verify the name of the Part is correct in the field marked "Regulation Title: \*".
  - 1. **NOTE:** The Rule Title must match the Title you provided on the Proposed Rule document.
- I. If you wish to change or amend the rulemaking authority for this Part, select either "R.I. General Laws" or "Alternative" as the selection in the drop-down menu in "Rulemaking Authority: \*" and enter the appropriate citation in the empty text box and then click on the blue "Add >>" button. You may do this action as many times as necessary to list all the applicable statutory authorities for your adoption.
  - 1. When "R.I. General Laws" is selected, you only need to put in the actual numbers of the citation (ex. 42-35-1). The application will build the rest of the citation for you.
  - 2. If you are citing a whole Chapter or Title in the R.I. General Laws, you will want to select "Alternative" and write out the citation in full, as selecting "R.I. General Laws" automatically adds a section symbol to all entries.
- J. The summary of Proposed Rule will be pre-populated from the last rulemaking action for this Part in the "Summary of Proposed Rule: \*" field. You may alter this text as needed.
- K. Provide a brief paragraph regarding the societal cost and benefits and cost of compliance as prepared under R.I. Gen. Laws § 42-35-2.9. Include any citations to scientific or statistical studies, reports, or analyses that served as a basis for the Proposed Rule in the "Regulatory Analysis Summary and Supporting

Documentation: \*" field by typing or by cutting and pasting from an existing document.

- L. Enter the web address for the location on your website where the notice of proposed rulemaking and summary of the regulatory analysis are published in the "Additional Information URL: \*" field.
- M. Click the blue "Submit" button at the bottom of the page.

Submit

N. Click the blue "Upload Documents" button.

**Upload Documents** 

- O. Select "Proposed Rule" from the "Document Type" drop-down menu.
- P. Click on "Choose File" or "Browse" button (depending on your browser) and select the Word document containing the Proposed Rule with new language clearly marked using underline formatting and proposed deletions using strikethrough formatting.
  - 1. **NOTE:** The Proposed Rule must be in .doc or .docx format. All other document formats are not accepted.
- Q. Click the blue "Upload Document" button. You can continue to upload additional documents, if you wish, by clicking "Upload More Documents."

**Upload More Documents** 

- 1. **NOTE:** Additional Documents may be in one of the following formats:
  - .doc
  - .docx
  - .jpg
  - .jpeg
  - .xlsx
  - .pdf
- R. Click the blue "Home" button.

Home

S. You can now review the Proposed Rule you uploaded under the "Text" tab on the right side of the screen. You can use this feature to check your work and make sure the RICR styles from the template are correctly applied. This is also an easy way to check the numbering in your Rule.

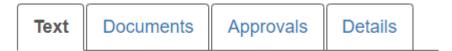

To submit for review by the Department of State (DOS): Under the "Work Queue" tab, click on the icon next to the title of the Rule you just proposed to amend to Advance the Workflow. On the next page, click the green "Advance" button.

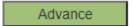

- U. A notification will appear regarding the Office of Regulatory Reform's review of this filing. If you have received ORR approval, click "Yes."
- V. Provide any necessary notes to the Department of State staff in text fields for "Outcome Note" and "Request Note" (both optional).
- W. Click the blue "Submit" button at the bottom of the screen.

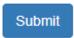

X. Click "OK." Your submission will be forwarded to the Department of State for formatting review. Please note the Department of State may take up to five (5) business days to review and advance or reject your filing.

# 1.4.2 Generation of the Notice of Proposed Rulemaking & Submission for Promulgation

- A. When your Regulation is ready for you to generate your public notice of proposed rulemaking, you will receive an AWS notification stating that this step is ready for your action.
- B. At this time, you may upload additional documentation to be published with this Rule. For more information on this process, see § 1.3.1(Q) above after clicking the "Upload Document" icon next to the Rule in your Work Queue.
- C. You can also edit the details of your filing by clicking the "Edit" icon from your Work Queue. Several fields will no longer be editable at this time.

- D. Under the "Work Queue" tab at the top of the screen, expand the Title>Chapter>Subchapter to view your proposed amendment and click on the icon to generate the Notice of Proposed Rulemaking and publish to the RICR website.
- E. Click on the "Add>>" button under "Add a Public Comment Period."

Generate Public Notice of Proposed Rulemaking

Add a Public Comment Period

Public Comment Period List:

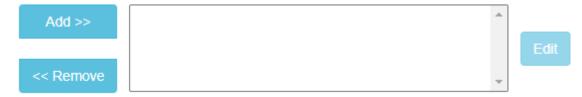

- F. The date of public notice will automatically be set to the date you generate the notice. Click on the text box below "Date of End of Comment Period" and select a valid date for the end of comment period. The application will automatically calculate thirty (30) days from the date you generate the notice; however, you may select a later date.
- G. Enter the name of the person designated to receive comments for this filing in the "Full Name of Contact Person" text box.

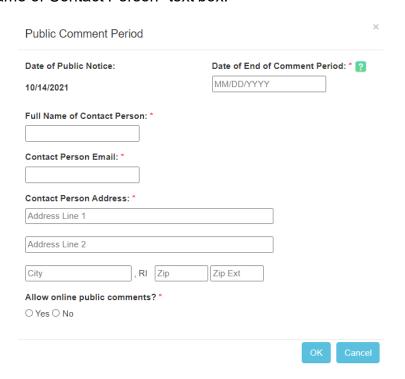

- H. Enter the email address of that individual in the "Contact Person Email" text box.
- I. Enter the physical address where you would like the public to direct comments in the "Contact Person Address" lines.
- J. Click on the appropriate radio button to indicate whether you will be accepting online submission of public comments under "Allow online public comments?"
  - If you select "Yes," you will then need to indicate the dates during which
    you will accept comments through the RICR website. These dates will
    automatically be pre-set to match the public comment period you
    indicated in your notice; however, you may elect to accept online
    comments for any span between the dates of the public comment
    period.
    - NOTE: If you select "No," you are still required to accept public comments outside of the RICR website.
- K. Click "OK."
- L. If you will be having a public hearing, complete these additional steps:
  - 1. **NOTE:** If you chose Direct Final rulemaking, this option is not available.
  - 2. In the text box to the right of the first "Add >>" button, click on the dates for the public comment period you just entered.
  - 3. Click on the "Add >>" button under the "Add a Public Hearing" section.

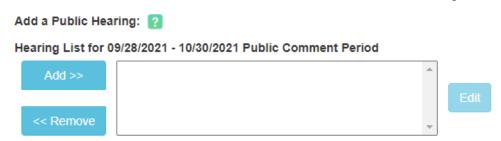

4. Click the text box under "Hearing date/time." The application will automatically calculate all available dates ten (10) days after the beginning of your comment period and five (5) days before the end of that comment period. Select a hearing date.

5. Click the dropdown box next to "Time:" and select a time and "AM" or "PM."

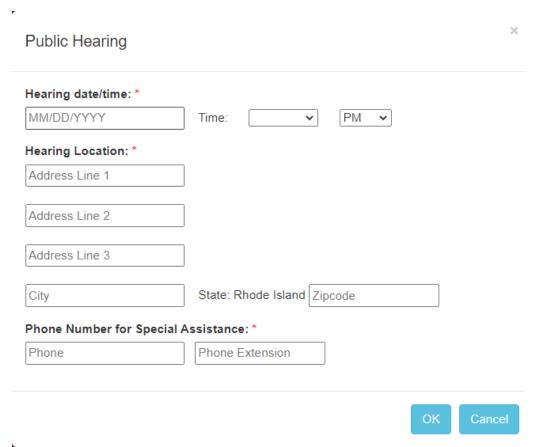

- 6. Enter text into the fields under "Hearing Location:" marked "Address Line 1", "City" and "Zip code."
- 7. Enter the phone number for the Special Assistance contact in the "Phone Number for Special Assistance" text box. You are not required to enter an extension, but you may.
- Click on "OK."
- M. Click on the blue "Generate Notice" button at the bottom of the screen.

Generate Notice

N. You will now be able to review the public notice you just created before publishing your Rule. Review your notice. If you approve, click "Publish." If

Publish

you wish to make changes, press "Cancel" to return to the previous screen.

O. You will receive confirmation and a list of documents now available on the public-facing RICR application.

## **Documents Published**

Rule Identifier: 100-RICR-30-00-777

Title of Rule: Test

The following documents are now available to the public:

- Proposed Rule
- Public Notice of Proposed Rulemaking

Amend Public Notice Home

- P. If you wish to amend the notice you just published, you can click "Amend Public Notice" or click "Home" to return to your Work Queue.
- Q. When the notice is published, you will receive an AWS notification informing you of the publication.
- 1.4.3 Post Public Comment Period Data Update and Document Upload

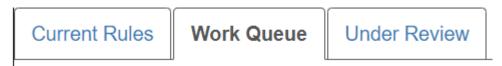

- A. Under the "Work Queue" tab at the top of the screen, expand "Title>Chapter>Subchapter" to view your proposed amendment. If you opted to accept online public comments through the RICR website during the public comment period, click the icon to review submitted online public comments. You must review all online public comments before advancing the workflow to the next step. For tips on reviewing online public comments, see § 1.7 of this Manual.
  - 1. **NOTE:** You may review online public comments at any time throughout the public comment period as well as once it concludes.
- B. Click on Upload Documents next to the proposed amendment that has

completed the public comment period. Download the .doc or .docx version of the Proposed Rule last uploaded by Department of State staff. Use this version to accept all proposed changes and make additional edits to the Rule. This will facilitate a more efficient review at the final step of the rulemaking process.

- 1. **NOTE:** If the Final Rule requires ORR approval, you must receive this before completing the following step.
- C. Click the drop-down menu under "Document Type:" and select "Final Rule" from the drop-down menu.

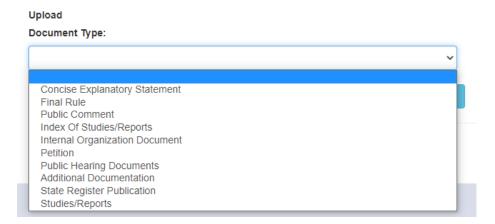

D. Click on "Choose File" or "Browse" (depending on your browser) and select the final, clean Word document for the proposed amendment (final text of the Rule, no underlined or struck-through text) and click on the blue "Upload Document" button. (Required)

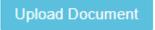

E. Click the blue "Upload More Documents" button. "Final Rule" will now have a green checkmark indicating it was uploaded successfully.

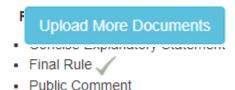

- F. On the document upload page, under "Document Type," select "Public Comment" from the drop-down menu.
- G. Click "Choose File" or "Browse" (depending on your browser) and select the document containing a copy of all comments received or a statement that no comments were received and click on the blue "Upload Document" button.

You may upload additional Public Comment documents, if needed (Required).

- 1. You do not need to upload copies of any comments received online through the RICR as the application will file those on your behalf.
  - NOTE: If you only received online comments for this filing, you
    may upload a report of those comments by clicking the "Print"
    button on the online comment review page and saving the pdf of
    the report that is generated.

Print

- If you considered any comments received inappropriate for public display, those comments should still be kept with the rulemaking file. If the comment was received online through the RICR website, this process is complete. If the comment was received by other means, you will need to maintain a copy with your files for this rule.
- H. Click the blue "Upload More Documents" button and under "Document Type" select "Concise Explanatory Statement" from the drop-down menu.
  - 1. **NOTE:** The Public Comment document will now have a green checkmark next to it under the Required Documents list.
- I. Click "Choose File" or "Browse" (depending on your browser) and select your Concise Explanatory Statement. Click "Upload Document." A template for this document can be found at § 1.15, Appendix 5. (Required)
- J. If necessary, click the blue "Upload More Documents" button and under "Document Type" select the appropriate document type(s) from the drop-down menu:
  - 1. Internal Organization Document (See R.I. Gen. Laws § 42-35-2.3(b)(9))
  - 2. Public Hearing Documents (See R.I. Gen. Laws § 42-35-2.3(b)(5))
  - 3. Studies/Reports (See R.I. Gen. Laws § 42-35-2.3(b)(3))
  - 4. Index of Studies/Reports (See R.I. Gen. Laws § 42-35-2.3(b)(3))
  - 5. Petition seeking agency action for this Rule (See R.I. Gen. Laws § 42-35-2.3(B)(8))
  - 6. Additional Documentation
  - 7. State Register Publications (See R.I. Gen. Laws § 42-35-2.3(b)(1))

- K. Click the blue "Home" button.
- L. To submit for review by the Department of State:
  - 1. In the "Work Queue" tab, click on the licon next to the title of the Rule you just proposed to amend to Advance Workflow.
    - NOTE: This icon will only be available once all required documents have been uploaded. If this icon is not available, check to ensure you have uploaded all required documents.
  - 2. On the following page, click the green "Advance" button.

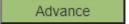

- M. A notification will appear regarding the Office of Regulatory Reform's review of this filing. This applies to regular rulemaking only. If you have received ORR approval, click "Yes."
- N. Provide any necessary notes for Department of State staff in text fields for "Outcome Note" and "Request Note."
  - If this Rule should become effective any later than the typical twenty (20) days after filing (for Regular Proposed Rules) or the end of the public comment period (for Direct Final Rules), please leave a note for the Department of State in the "Request Note" field with the date you would like this Rule to be effective.
- O. Click the blue "Submit" button at the bottom of the screen.

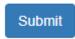

P. Click "OK." Your submission will be forwarded to the Department of State for formatting review. Please note the Department of State may take up to five (5) business days to review and advance or reject your filing.

## 1.4.4 Agency Head Signature Applied

- A. Once the Department of State completes the format review and advances the workflow, an email notification will be sent to the designated Agency Head from OneSpan requesting his or her e-signature. The message will state, "The APA System has added you as a Signer to "XXX-RICR-XX-XX Title of Regulation."
- B. Once the Agency Head clicks the blue "Go to Documents" button in the

- OneSpan notification email, he or she will be directed to the secure e-signature site. The Agency Head must accept OneSpan's consent and disclosures before clicking the marked box to affix his or her digital signature.
- C. OneSpan will securely forward the digitally signed document to Department of State staff for final processing. Once the document is fully signed and processed, the Agency Head will receive email confirmation that the e-signing process has been completed.
  - 1. The full e-signature procedures are laid out in the Guide for Agency Heads, a copy of which is included at § 1.18, Appendix 9.

## 1.5 Repeal Procedures

### 1.5.1 Initial Data Entry and Documents Upload:

- A. Go to the RICR application login page at: <a href="https://rules.sos.ri.gov/login">https://rules.sos.ri.gov/login</a> and provide your login credentials.
- B. Make sure you have the "Current Rules" tab opened at the top of the screen. Click on: "+ [Title Name]" to expand listing to show all available Chapters.

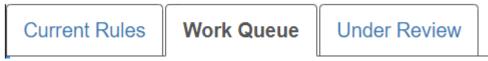

- C. Click on "+ [Chapter Name]" to expand listing to show all available Subchapters.
- D. Click on "+ [Subchapter Name] to expand listing to show all available Parts.
- E. Click on the icon next to the Part you wish to repeal.
- F. Click on the radio button to select "Proposed" for the Rulemaking Action.
- G. Click on the appropriate radio button for the "Rulemaking Process: \*". Either select "Regular" or "Direct Final."
  - 1. **NOTE:** You will not be able to change the Rule Title when filing a repeal.
- H. If you wish to change or amend the rulemaking authority for this Part, select either "R.I. General Laws" or "Alternative" as the selection in the drop-down menu in "Rulemaking Authority: \*" and enter the appropriate citation in the empty text box and then click on the blue "Add >>" button. You may do this action as many times as necessary to list all the applicable statutory authorities for your repeal.
  - 2. When "R.I. General Laws" is selected, you only need to put in the actual

- numbers of the citation (ex. 42-35-1). The application will build the rest of the citation for you.
- 3. If you are citing a whole Chapter or Title in the R.I. General Laws, you will want to select "Alternative" and write out the citation in full, as selecting "R.I. General Laws" automatically adds a section symbol to all entries.
- I. The summary of Proposed Rule will be pre-populated from the last rulemaking action for this Part in the "Summary of Proposed Rule: \*" field. You may alter this text as needed.
- J. Provide a brief paragraph regarding the societal cost and benefits and cost of compliance as prepared under R.I. Gen. Laws § 42-35-2.9. Include any citations to scientific or statistical studies, reports, or analyses that served as a basis for the Proposed Rule in the "Regulatory Analysis Summary and Supporting Documentation: \*" field by typing or by cutting and pasting from an existing document.
- K. Enter the web address for the location on your website where the Notice of Proposed Rulemaking and summary of the regulatory analysis are published in the "Additional Information URL: \*" field.
- L. Click the blue "Submit" button at the bottom of the page.

Submit

M. Click the blue "Upload Documents" button.

**Upload Documents** 

- N. Select "Proposed Rule" from the "Document Type" drop-down menu.
- O. Click on "Choose File" or "Browse" button (depending on your browser) and select the Word document containing the Proposed Rule with proposed deletions using strikethrough formatting. For a repeal, all text should be struck through.
  - 1. **NOTE:** The Proposed Rule must be in .doc or .docx format, all other document formats are not accepted.
- P. Click the blue "Upload Document" button. You can continue to upload additional documents, if you wish, by clicking "Upload More Documents."

**Upload More Documents** 

- 1. **NOTE:** Additional Documents may be in one of the following formats:
  - .doc
  - .docx
  - .jpg
  - .jpeg
  - .xlsx, or
  - .pdf
- Q. Click the blue "Home" button.

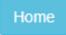

R. You can now review the Proposed Rule you uploaded under the "Text" tab on the right side of the screen. You can use this feature to check your work.

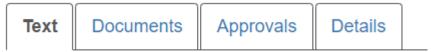

S. To submit for review by the Department of State: Under the "Work Queue" tab,

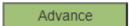

- click on the icon next to the title of the Rule you just proposed to repeal to Advance the Workflow. On the next page, click the green "Advance" button.
- T. A notification will appear regarding the Office of Regulatory Reform's review of this filing. If you have received ORR approval, click "Yes."
- U. Provide any necessary notes for Department of State staff in the text fields for "Outcome Note" and "Request Note" (both optional).
- V. Click the blue "Submit" button at the bottom of the screen.

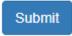

- W. Click "OK." Your submission will be forwarded to the Department of State for formatting review. Please note the Department of State may take up to five (5) business days to review and advance or reject your filing.
- 1.5.2 Generation of the Notice of Proposed Rulemaking & Submission for Promulgation

- A. When your Rule is ready for you to generate your public notice of proposed rulemaking, you will receive an AWS notification stating that this step is ready for your action.
- B. At this time, you may upload additional documentation to be published with this Rule. For more information on this process, see § 1.3.1(Q) above after clicking the "Upload Document" icon next to the Rule in your Work Queue.
- C. You can also edit the details of your filing by clicking the "Edit" icon from your Work Queue. Several fields will no longer be editable at this time.
- D. Under the "Work Queue" tab at the top of the screen, expand

  "Title>Chapter>Subchapter" to view your proposed repeal and click on the icon to generate the Notice of Proposed Rulemaking and publish to the RICR website.
- E. Click on the "Add>>" button under "Add a Public Comment Period."

#### Generate Public Notice of Proposed Rulemaking

Add a Public Comment Period

#### Public Comment Period List:

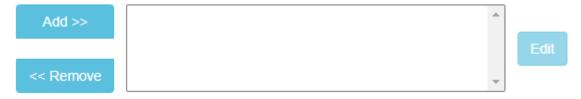

- F. The date of public notice will automatically be set to the date you generate the notice. Click on the text box below "Date of End of Comment Period" and select a valid date for the end of comment period. The application will automatically calculate thirty (30) days from the date you generate the notice; however, you may select a later date.
- G. Enter the name of the person designated to receive comments for this filing in the "Full Name of Contact Person" text box.
- H. Enter the email address of that individual in the "Contact Person Email" text box.
- I. Enter the physical address where you would like the public to direct comments in the "Contact Person Address" lines.
- J. Click on the appropriate radio button to indicate whether you will be accepting

online submission of public comments under "Allow online public comments?"

- 1. If you select "Yes," you will then need to indicate the dates during which you will accept online comments through the RICR website. These dates will automatically be pre-set to match the public comment period you indicated in your notice however, you may elect to accept online comments for any span between the dates of the public comment period.
  - NOTE: If you select "No," you are still required to accept public comments outside of the RICR.

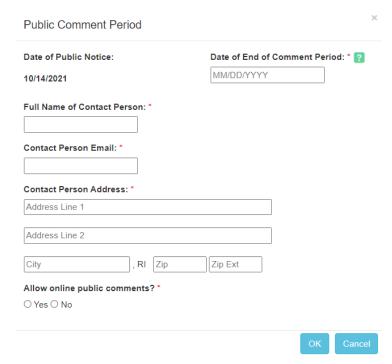

- K. Click "OK."
- L. If you will be having a Public Hearing, complete these additional steps:
  - 1. **NOTE:** If you chose Direct Final rulemaking, this option is not available.
  - 2. In the text box to the right of the first "Add >>" button, click on the dates for the public comment period you just entered.

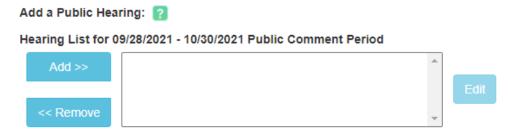

- 3. Click on the "Add >>" button under the "Add a Public Hearing" section.
- 4. Click the text box under "Hearing date/time." The application will automatically calculate all available dates ten (10) days after the beginning of your comment period and five (5) days before the end of that comment period. Select a hearing date.

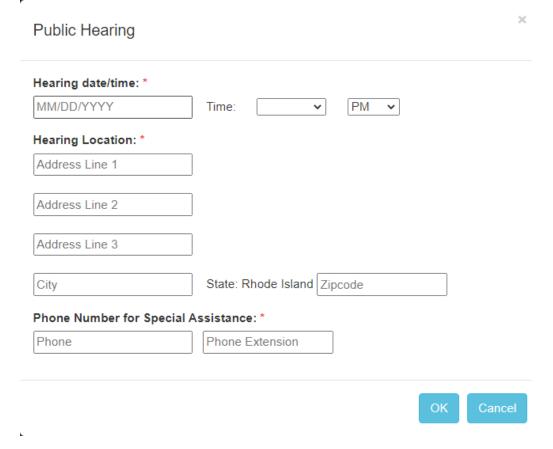

- 5. Click the dropdown box next to "Time:" and select a time and "AM" or "PM."
- 6. Enter text into the fields under "Hearing Location:" marked "Address Line 1", "City" and "Zip code."
- 7. Enter the phone number for the Special Assistance contact in the "Phone Number for Special Assistance" text box. You are not required to enter an extension, but you may.
- 8. Click "OK."
- M. Click on the blue "Generate Notice" button at the bottom of the screen.

Generate Notice

N. You will now be able to review the public notice you just created before publishing your Rule. Review your notice. If you approve, click "Publish." If you wish to make changes, press "Cancel" to return to the previous screen.

# Publish Documents Published

Rule Identifier: 100-RICR-30-00-777

Title of Rule: Test

The following documents are now available to the public:

- Proposed Rule
- · Public Notice of Proposed Rulemaking

Amend Public Notice Home

- O. You will receive confirmation and a list of documents now available on the public-facing RICR application.
- P. If you wish to amend the notice you just published, you can click "Amend Public Notice" or click "Home" to return to your Work Queue.
- Q. When the notice is published, you will receive an AWS notification informing you of the publication.
- 1.5.3 Post Public Comment Period Data Update and Document Upload

Current Rules Work Queue Under Review

- A. Under the "Work Queue" tab at the top of the screen, expand the Title>Chapter>Subchapter to view your proposed repeal. If you opted to accept online public comments through the RICR during the public comment period, click the icon to review submitted online public comments. You must review all online public comments before advancing the workflow to the next step. For tips on reviewing online public comments, see § 1.7 of this Manual.
  - 1. **NOTE:** You may review online public comments at any time throughout

the public comment period as well as once it concludes.

B. Click on Upload Documents next to the proposed repeal that has completed the public comment period.

Upload Document

- 1. **NOTE:** If the Final Rule requires ORR approval, you must receive this before completing the following step.
- C. Click the drop-down menu under "Document Type" and select "Final Rule" from the drop-down menu.
  - 1. **NOTE:** This document should be the same document you uploaded at the proposed stage, showing all language struck through.

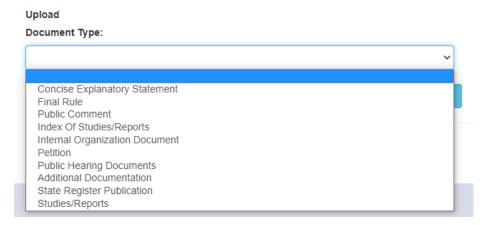

D. Click on "Choose File" or "Browse" (depending on your browser) and select the repeal Word document (the Rule showing all text struck-through) and click on the blue "Upload Document" button (Required).

**Upload Document** 

E. Click the blue "Upload More Documents" button. "Final Rule" will now have a green checkmark indicating it was uploaded successfully.

**Upload More Documents** 

F. On the document upload page, under "Document Type," select "Public Comment" from the drop-down menu.

#### Required Documents

- · Concise Explanatory Statement
- Final Rule
- · Public Comment
- G. Click "Choose File" or "Browse" (depending on your browser) and select the document containing a copy of all comments received or a statement that no comments were received and click on the blue "Upload Document" button. You may upload additional Public Comment documents, if needed (Required).
  - 1. You do not need to upload copies of any comments received online through the RICR website as the application will file those on your behalf.
    - NOTE: If you only received online comments for this filing, you may upload a report of those comments by clicking the "Print" button on the online comment review page and saving the pdf of the report that is generated.

Print

- 2. If you considered any comments received inappropriate for public display, those comments should still be kept with the rulemaking file. If the comment was received online through the RICR website, this process is complete. If the comment was received by other means, you will need to maintain a copy with your files for this rule.
- H. Click the blue "Upload More Documents" button and under "Document Type" select "Concise Explanatory Statement" from the drop-down menu.
  - 1. **NOTE:** The Public Comment document will now have a green checkmark next to it under the Required Documents list.
- I. Click "Choose File" or "Browse" (depending on your browser) and select your concise explanatory statement. Click "Upload Document." A template for this document can be found at § 1.15, Appendix 5 (Required).
- J. If necessary, click the blue "Upload More Documents" button and under "Document Type" select the appropriate document type(s) from the drop-down menu:

- 1. Internal Agency Document (See R.I. Gen. Laws § 42-35-2.3(b)(9))
- 2. Public Hearing Documents (See R.I. Gen. Laws § 42-35-2.3(b)(5))
- 3. Studies/Reports (See R.I. Gen. Laws § 42-35-2.3(b)(3))
- 4. Index of Studies/Reports (See R.I. Gen. Laws § 42-35-2.3(b)(3))
- 5. Petition seeking agency action for this Rule (See R.I. Gen. Laws § 42-35-2.3(B)(8))
- 6. Additional Documentation
- 7. State Register Publications (See R.I. Gen. Laws § 42-35-2.3(b)(1))
- K. Click the blue "Home" button
- L. To submit for review by the Department of State:
  - 1. In the "Work Queue" tab, click on the icon next to the title of the Rule you just proposed to repeal to Advance the Workflow.
    - NOTE: This icon will only be available once all required documents have been uploaded. If this icon is not available, check to ensure you have uploaded all required documents.
  - 2. On the following page, click the green "Advance" button.

Advance

- M. A notification will appear regarding the Office of Regulatory Reform's review of this filing. This applies only to regular rulemaking. If you have received ORR approval, click "Yes."
- N. Provide any necessary notes for Department of State staff in text fields for "Outcome Note" and "Request Note."
  - If this Rule should become effective any later than the typical twenty (20) days after filing (for Regular Proposed Rules) or the end of the public comment period (for Direct Final Rules), please leave a note for the Department of State in the "Request Note" field with the date you would like this Rule to be effective.
- O. Click the blue "Submit" button at the bottom of the screen.

Submit

P. Click "OK." Your submission will be forwarded to the Department of State for formatting review. Please note the Department of State may take up to five (5) business days to review and advance or reject your filing.

## 1.5.4 Agency Head Signature Applied

- A. Once the Department of State completes the format review and advances the workflow, an email notification will be sent to the designated Agency Head from OneSpan requesting his or her e-signature. The message will state, "The APA System has added you as a Signer to "XXX-RICR-XX-XX Title of Regulation".
- B. Once the agency head clicks the blue "Go to Documents" button in the OneSpan notification email, he or she will be directed to the secure e-signature site. The agency head must accept OneSpan's consent and disclosures before clicking the marked box to affix his or her digital signature.
- C. OneSpan will securely forward the digitally signed document to Department of State staff for final processing. Once the document is fully signed and processed, the Agency Head will receive email confirmation that the e-signing process has been completed.
  - 1. The full e-signature procedures are laid out in the Guide for Agency Heads, a copy of which is included as § 1.18, Appendix 9.

## 1.6 Emergency Rule Procedures (§ <u>42-35-2.10</u>)

- A. If an agency determines that an Emergency Rule (R.I. Gen. Law § 42-35-2.10) is required due to a finding of imminent peril, they may file an Emergency Rule without notice of proposed rulemaking, public comment, or a public hearing.
  - 1. The Rule will go into effect when it has been signed by the agency head and the Governor or Governor's designee.
  - 2. The Rule will remain in effect for a maximum of one hundred eighty (180) days.
    - a. Emergency Rules are initially effective for one hundred twenty days (120) but the agency may extend them for an additional sixty (60) days.
  - 3. An emergency amendment or repeal should contain mark-ups to denote deletions and additions to the existing Rule and be accompanied by a statement of the agency's finding of imminent peril which requires the Emergency Rule.

- 4. The actions and approvals steps for an Emergency Rule are as follows [users who perform this step are noted in brackets]:
  - a. Initial Data Entry and Documents Upload [Rules Coordinator, Agency Head, or Filer]
  - b. Rules Coordinator Notification of Emergency Rule [Rules Coordinator]
  - c. Submission for Promulgation [System]
  - d. Agency Head Signature Applied [Agency Head]
  - e. Governor Signature Applied [Governor's Office]
  - f. Final Rule and Signature acceptance by DOS [SOS Admin]
  - g. Promulgation Finalization [System]

#### **OPTIONAL**

- h. Submission for Emergency Extension 1 [Rules Coordinator, Agency Head, or Filer]
- i. DOS Final Revision for Emergency Extension 1 [SOS Admin]
- j. Finalization of Emergency Extension 1 [System]

## 1.6.1 Initial Data Entry and Documents Upload, Rules Coordinator Notification and Submission for Promulgation

- A. Go the RICR application login page at: https://Rules.sos.ri.gov/login and provide your login credentials.
- B. Click on: "+ [Title Name]" to expand listing to show all available Chapters.
- C. Click on "+ [Chapter Name]" to expand listing to show all available Subchapters.
- D. Click on "+ [Subchapter Name]" to expand listing to show all available Parts.
- E. Click on next to the Part to start the Emergency Amendment process (for an Emergency Adoption, click the blue "New Adoption" button next to the appropriate Subchapter; for an Emergency Repeal, click on ...).

New Adoption

F. Click on the radio button to select "Emergency" for the Rulemaking Action.

- G. Review the Rulemaking Authority already populated in the right-hand box and click the "<<Remove" button if the information is not accurate.
  - 1. **NOTE:** You will need to enter this information for an Emergency Adoption, as it will not be pre-filled.
- H. If further or new Rulemaking Authority information is required, select either "R.I. General Laws" or "Alternative" as the selection in the drop-down menu in "Rulemaking Authority: \*" and enter the appropriate citation in the empty text box and then click on the blue "Add >>" button. You may do this action as many times as necessary to list all the applicable statutory authorities for your filing.
  - 1. When "R.I. General Laws" is selected, you only need to put in the actual numbers of the citation with appropriate hyphens (ex. 42-35-1). The application will build the rest of the citation for you.
  - 2. If you are citing a whole Chapter or Title in the R.I. General Laws, you will want to select "Alternative" and write out the citation in full, as selecting "R.I. General Laws" automatically adds a section symbol to all entries.
- I. Remove the text from the previous rulemaking completed for this Part, if applicable, and, in plain language, provide a statement of the subject matter of the Proposed Rule, including the terms or substance of the intended action, or a description of the issues involved. Include a summary of any non-technical changes between current and Proposed Regulations in the "Summary of Proposed Rule: \*" field by typing or by cutting and pasting from an existing document.
- J. Provide your finding for imminent peril to the public health, safety, or welfare or the loss of federal funding in the "Brief Statement of Reason for Finding Imminent Peril: \*" field by typing or by cutting and pasting from an existing document.
- K. Enter the URL address for the Emergency Rule and reasons for finding of imminent peril published on your agency website in the "Additional Information URL: \*" field.
- L. Click the blue "Submit" button at the bottom of the page.

Submit

M. Click the blue "Upload Documents" button.

Upload Documents

N. Select "Proposed Rule" from the "Document Type" drop-down menu.

#### Upload

#### Document Type:

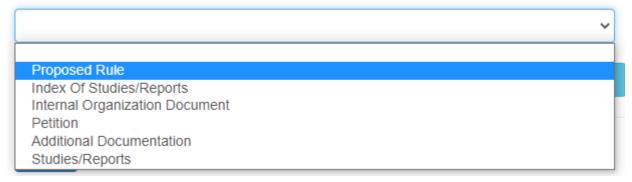

- O. Click on "Choose File" or "Browse" button (depending on your browser) and select the Word document containing the Proposed Rule with new language clearly marked using underline formatting and proposed deletions using strikethrough formatting.
  - 1. **NOTE:** Emergency Adoptions must have all text underlined and Emergency Repeals must have all text struck through.
  - 2. **NOTE:** The Proposed Rule must be in .doc or .docx format. All other document formats are not accepted.
- P. Click the blue "Home" button or click "Upload More Documents" to upload additional documentation.

Upload More Documents Home

- Q. Under the "Work Queue" tab at the top of the screen, the Title>Chapter>Subchapter will be expanded allowing you to view your Emergency Rule and click on the icon to advance the workflow.
  - 1. Then, click "Advance" under the Workflow tab.

Advance

- 2. A notification will appear regarding the ORR's review of this filing. If you have received ORR approval, click "Yes."
- 3. Click the blue "Submit" button at the bottom of the screen.

Submit

4. Click "OK."

- a. **NOTE:** this advancement sends a notification to the Rules Coordinator that an Emergency Rule has been entered. At this point, the Rule has NOT been sent to the agency head for signature. This is to ensure an agency is afforded the opportunity to complete any internal procedures prior to obtaining the hgency Head's e-signature.
- R. Again, when logged in as the Rules Coordinator, Repeat Step Q above.

## 1.6.2 Agency Head & Governor Signatures Applied

- A. Once the workflow has been advanced, an email notification will be sent to the designated Agency Head from OneSpan requesting his or her e-signature. The message will state, "The APA System has added you as a Signer to "XXX-RICR-XX-XX Title of Regulation".
- B. Once the Agency Head clicks the blue "Go to Documents" button in the OneSpan notification email, he or she will be directed to the secure e-signature site. The agency head must accept OneSpan's consent and disclosures before clicking the marked box to affix his or her digital signature.
- C. OneSpan will securely forward the digitally signed document to the Governor's Office for his or her electronic signature. The Governor or Governor's designee will indicate his or her name and click the indicated signature box to affix his or her digital signature.
- D. OneSpan will securely forward the digitally signed document to Department of State staff for final processing. Once the document is fully signed and processed, the Agency Head and Governor's Office will receive email confirmation that the e-signing process has been completed. The agency's Rules Coordinator will receive notification that the filing has been completed.
  - 1. The full e-signature procedures are laid out in the Guide for Agency Heads, a copy of which is included as § 1.18, Appendix 9.

## 1.6.3 Submission for Emergency Extension

- A. At any time during the effective period of an Emergency Rule, you may file for one (1) sixty (60) day extension.
- B. In the "Current Rules" tab, scroll down to the expandable Title>Chapter>Subchapter listing beneath the heading "Active Emergency Rules."
- C. Click the icon next to the Emergency Rule you wish to renew.

D. Click the green Advance button.

Advance

- E. (Optional) Enter any information in the Outcome Notes or Request Notes fields you wish to keep with the rulemaking record.
- F. Click the blue "Submit" button on the bottom of the screen. The extension request will be submitted to the Department of State and the effective date of this emergency filing will be extended to sixty (60) days from the original ineffective date.

## 1.7 Reviewing Public Comments

- A. If you opted to allow members of the public to submit comments online directly through the RICR website, you must complete a review process for each comment submitted before you can advance a Rule for finalization.
- B. Under the "Work Queue" tab at the top of the screen, expand the Title>Chapter>Subchapter to view the proposed adoption, repeal, or amendment.

Click the icon to review submitted online public comments.

- 1. **NOTE:** You may review comments during the public comment period as well as after it has completed. You must review all online comments to advance the workflow.
- C. All comments submitted online through the RICR website will be listed in the "Pending" tab for those not yet reviewed and in the "Reviewed" tab for those already reviewed.

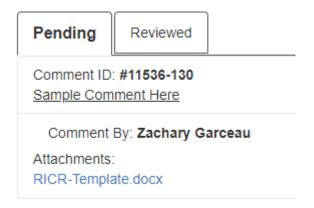

 When you are ready to forward your Rule to the Department of State for final review, make sure there are no comments remaining in the "Pending" tab. D. For each comment received online, click anywhere on the underlined text of that comment to expand the details. Click the "Review" button.

Review

- E. Determine whether the agency considers the comment appropriate for public display. If yes, click the radio button for "Yes" next to "Enable public comment display?" If no, click the radio button for "No."
  - 1. If you indicate that the comment is not appropriate for public display, you must provide the reason that comment should not be displayed. To give a reason other than the ones provided, select "Other" and enter text in the box below the drop-down menu.
  - 2. All comments are marked Displayed to public or may re-review online comments in the "Reviewed" tab at any time before advancing the Rule to the next step in the workflow.
- F. If you wish, you may enter internal review notes which will not be visible to the public and/or public review notes which are optionally displayed to the public.
  - 1. **NOTE:** To prevent your public review notes from being shown on the RICR website, you will need to check the checkbox
- G. Click the blue "OK" button.
- H. To print a report of the online comments for dissemination to staff, click the blue "Print" button at the top of the page. This report is produced ondemand. You may perform this action as many times as you wish.

Print

## 1.8 Technical Revision Procedures (§ 42-35-4(b))

- A. A minor non-substantive change can be made through a written request (via email) from an agency's Rules Coordinator or initiated by Administrative Records Office staff. If initiated by Administrative Records Office staff, the agency Rules Coordinator will be notified of the change. The scope of these corrections can run from grammar, punctuation, and cross-reference corrections, to a name change of the agency.
- B. If you would like the Administrative Records Office to complete a Technical Revision on a Rule, please contact us at RulesRegs@sos.ri.gov.

## 1.9 Termination Procedures

A. You may choose to terminate a filing at any time when the filing is in your work queue by clicking the licon next to the name of that Part in your work queue and indicating a reason for termination.

#### Termination Reason: \*

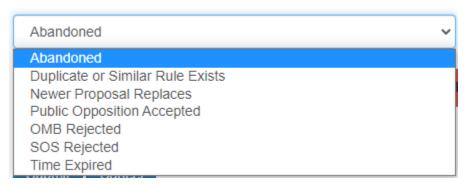

- 1. **NOTE:** If you terminate a filing prior to publishing any documents publicly, a notification will not be sent to the public for this termination. Additionally, the reason you choose for the termination will not be made public, regardless of when you terminate.
- B. If the Part you wish to terminate is not in your work queue but is under review by the Department of State, you may recall that Part to your work queue by clicking "Reset" next to the name of the Part in the "Under Review" tab. You may then terminate the Part by following the instructions above.

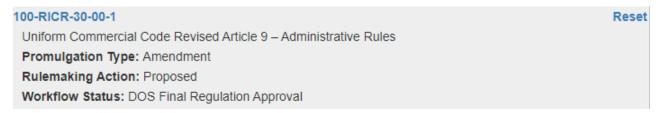

C. When terminating a Part which was filed as an adoption but did not complete the rulemaking process, you will not be able to use that Part number again in the future if the filing was terminated after the public comment period has begun (Proposed Regular, Direct Final, and Advance Notice filings).

## 1.10 Requirements under the APA

## 1.10.1 Rulemaking Agenda Procedures (§ 42-35-5.1)

B. The rulemaking agenda is a document listing all proposed rulemaking currently in effect for your agency. The rulemaking agenda must be updated in real time and include the following information for all Rules proposed by your agency:

- 1. The subject matter of the Proposed Rule;
- Notices related to the Proposed Rule;
- 3. How comments on the Proposed Rule may be submitted;
- 4. The time within which comments may be submitted;
- 5. Where comments may be inspected;
- 6. Requests for a public hearing;
- 7. Appropriate information concerning a public hearing, if any; and
- 8. The timetable for action on the Proposed Rule.
- C. The law requires that the rulemaking agenda be published both on the agency's website and the Department of State's website.

The rulemaking agendas will be published in the RICR application under the Agency Summary section.

## 1.10.2 Guidance Document Index Procedures (R.I. Gen. Laws § 42-35-2.12)

- A. Agency Rules Coordinators must submit a Guidance Document Index to the Department of State annually. This does not preclude an agency from updating its Index throughout the year as new documents are published. The index must also be published on the agency's website.
- B. The APA defines a Guidance Document as "a record of general applicability developed by an agency which lacks the force of law but states the agency's current approach to, or interpretation of, law or describes how and when the agency will exercise discretionary functions." (R.I. Gen. Laws § 42-35-1(9))
- C. The Guidance Document Index should contain the title, publication date, and URL of any Guidance Documents published by the agency.
- D. Submission of Guidance Document Index:
  - 1. Go the RICR application login page at: https://Rules.sos.ri.gov/login and provide your login credentials.
  - 2. Click on the "Manage" drop-down menu at the top of the screen and select "Guidance Document Index."

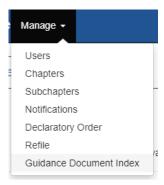

- 3. You will then be navigated to the "Guidance Document Index Listing" page where you can see your past guidance document indices.
- 4. Click on "New" at the upper right-hand side of the screen.

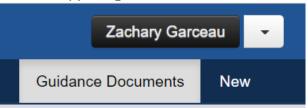

5. Any guidance documents you previously submitted will appear in the guidance document list. You can now add or remove guidance documents to create a new Index.

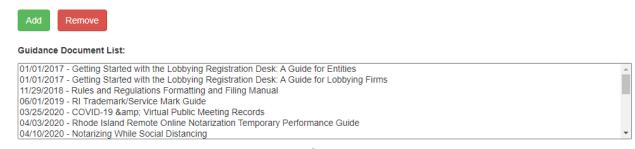

- a. To remove documents from the list, highlight the document name and click the blue "Remove" button.
- b. To add documents to the list, enter the effective date of your guidance document, the title of your guidance document, and the URL where the guidance document is published on your website (NOTE: if you do not include "http:// or https:// in your document link, no hyperlink will be created). Click the "Add" button. Repeat as needed
- 6. When all current guidance documents are entered, click the "Generate Guidance Document Index" button at the bottom of the page.

Generate Guidance Document Index

- E. Please note if your agency does not have any guidance documents, you are still required to submit a guidance document Index annually. To do so, follow the steps above. Do not enter any guidance document information. Click "Generate Guidance Document Index." A blank index will be created stating that your agency does not have any guidance documents.
- F. Once you generate your Index, you can download a copy to manually post on your website or link directly to the Index on the RICR.

# **1.10.3 Declaratory Orders and Declaratory Order Index Procedures** (R.I. Gen. Laws § 42-35-8)

- A. If an agency issues a Declaratory Order, the order must contain the names of all parties to the proceeding, its factual basis, and the reasons for the agency's conclusion.
- B. The Declaratory Order becomes effective once filed electronically with the Department of State.
- C. An agency must publish a current Index of all effective Declaratory Orders.
- D. When you file a Declaratory Order in the RICR application, the Declaratory Order Index is automatically updated.
- E. Filing of Declaratory Order in the RICR application:
  - 1. Go the RICR application login page at: https://Rules.sos.ri.gov/login and provide your login credentials.
  - 2. Click on the Manage drop-down menu at the top of the screen and select "Declaratory Order."

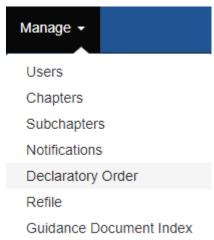

3. You will be navigated to the "Declaratory Orders" page where you can see your agency's current Declaratory Orders as well as those that are pending

approval.

4. Click on "New" at the upper right-hand side of the screen.

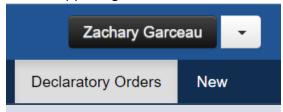

- 5. Enter the title of the Declaratory Order in the "Document Title" text field.
- 6. Click on "Choose File" or "Browse" depending on your browser and select the Declaratory Order for upload and click "Upload Document."

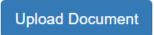

- a. **NOTE:** Declaratory Orders must be uploaded in .pdf format only.
- 7. The document you uploaded will now be available for review under the heading "Declaratory Orders Awaiting Approval." Confirm you have uploaded the correct document. If you have, click "Approve" to forward the Declaratory Order to Department of State staff for filing.

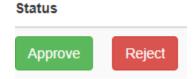

- 8. Once the Department of State processes the document, it will be added automatically to the agency's Declaratory Order Index.
- 9. You can also delete Declaratory Orders that have already been approved by checking the box in the 'Delete' column on the "Declaratory Orders" page and clicking the Delete button.

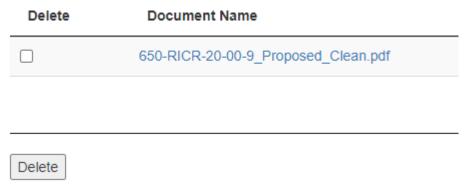

1.10.4 Advance Notice of Proposed Rulemaking Procedures (ANPRM) (R.I.

Gen. Laws § <u>42-35- 2.5</u>)

- B. An Advance Notice of Proposed Rulemaking is not a required step in the rulemaking process; however, it is a useful tool if an agency wishes to gather information and solicit comments and recommendations from the public prior to formally posting a Proposed Rule.
- C. The agency must publish a copy of the ANPRM on its website.
- D. The meeting must be open to the public and is subject to the Open Meetings Act, R.I. Gen. Laws Chapter <u>42-46</u>.
- E. Procedures for filing of an ANPRM in the RICR application:
  - 1. Go the RICR application login page at: https://Rules.sos.ri.gov/login and provide your login credentials.
  - 2. Click on: "+ [Title Name]" to expand listing to show all available Chapters.
  - 3. Click on "+ [Chapter Name]" to expand listing to show all available Subchapters.
  - 4. Click on "+ [Subchapter Name]" to expand listing to show all available Parts.
  - 5. Click on next to the Subchapter to post an APRN for a potential adoption or next to an existing Part to start the ANPRM for an existing Part.
  - 6. Click on the radio button to select "Advance Notice" for the Rulemaking Action.
  - 7. For a possible adoption: assign a new Part number in the Rule Identifier:\* text box.
  - 8. Enter the title of the potential Part that is the subject of the ANPRM in the Regulation Title:\* text box.
    - a. **NOTE:** If you are creating an advance notice filing for a potential repeal, you will not be able to change the Regulation Title.
  - 9. Enter the rulemaking authority citation(s) or review the Rulemaking Authority already populated in the right-hand box and click the "<<Remove" button if the information is not accurate. If further or new Rulemaking Authority information is required, select either "R.I. General Laws" or "Alternative" in the drop-down menu next to "Rulemaking Authority: \*" and enter the appropriate citation in the empty text box. Click

on the blue "Add >>" button. You may do this as many times as necessary to list all of the applicable rulemaking authorities for your adoption, amendment, or repeal.

- a. When "R.I. General Laws" is selected, you only need to put in the actual numbers of the citation with appropriate hyphens (ex. 42-35-1). The application will build the rest of the citation for you.
- b. If you are citing a whole Chapter or Title in the R.I. General Laws, you will want to select "Alternative" and write out the citation in full, as selecting "R.I. General Laws" automatically adds a section symbol to all entries.
- 10. Provide the 'Advance Notice Details' indicating where, when, and how persons may comment before the rulemaking process begins.
- 11. Enter the URL address for the ANPRM published on your agency website in the "Additional Information URL: \*" field.
- 12. Click the blue "Submit" button at the bottom of the page.

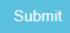

- 13. If you are attaching a Proposed Rule: click "Upload Documents."
  - a. Select "Proposed Rule" from the "Document Type" drop-down menu.
  - b. Click on "Choose File" or "Browse" depending on your browser and select the document in .doc or .docx format containing the Proposed Rule with the proposed language clearly marked using underline formatting for proposed insertions and strikethrough formatting for proposed deletions.
    - NOTE: Proposed Adoptions should have all text underlined.
  - c. Click on the blue "Upload Document" button.
  - d. You may then upload additional documents by clicking "Upload More Documents" and then choosing an additional documentation type from the drop-down menu.

#### Document Type:

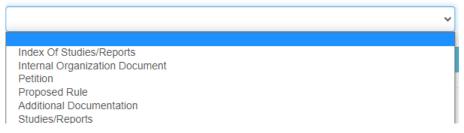

- e. If you do not want to upload any additional documents, you can click "Home" to return to the Work Queue.
- f. Click on the icon next to the title of your ANPRM to advance the workflow. Click the green Advance button to publish your ANPRM and related Rule document.
- 14. If you do not want to upload a document, click on

Advance Workflow

- 15. Enter any outcome or request notes (optional), then click "Submit." Click "Ok."
- 16. Under the "Work Queue" tab, click the icon next to the name of the filing you just created to generate the Advance Notice of Proposed Rulemaking and publish to the RICR website.
- 17. Click on the "Add>>" button under "Add a Public Comment Period."
- 18. The date of public notice will automatically be set to the date you generate the notice. Click on the text box below "Date of End of Comment Period" and select a valid date for the end of comment period. There are no restrictions on the length of the comment period for an Advance Notice.
- 19. Enter the name of the person designated to receive comments for this filing in the "Full Name of Contact Person" text box.
- Enter the email address of that individual in the "Contact Person Email" text box.
- 21. Enter the physical address where you would like the public to direct comments.
- 22. Click on the appropriate radio button to indicate whether you will be accepting online submission of public comments under "Allow online public comments?
  - a. If you select "Yes," you will then indicate the dates during which you

will accept online comments through the RICR website. These dates will automatically be pre-set to match the public comment period you indicated in your notice; however, you can choose to accept online comments between any dates within your established public comment period.

- b. If you select "No," you will still need to accept public comments outside of the RICR website.
- 23. Click "OK."
- 24. If you will be having a public hearing, complete these additional steps:
  - a. In the text box to the right of the first "Add >>" button, click on the dates for the public comment period you just entered.

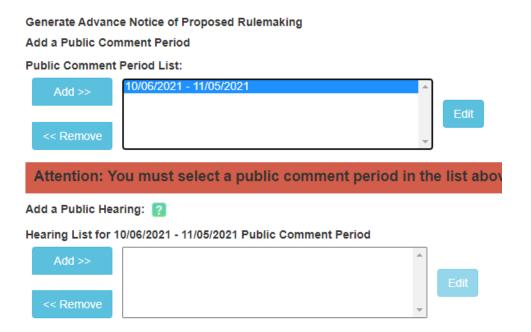

- b. Click on the "Add >>" button under the "Add a Public Hearing" section.
- c. Click the text box under "Hearing date/time." The application will automatically calculate all available dates within the public comment period you selected. Select a hearing date.
- d. Click the dropdown box next to "Time:" and select a time and "AM" or "PM."
- e. Enter text into the fields under "Hearing Location:" marked "Address Line 1", "City" and "Zip code."

- f. Enter the phone number for the Special Assistance contact in the "Phone Number for Special Assistance" text box. You are not required to enter an extension, but you may.
- g. Click "OK."
- 25. Click on the blue "Generate Notice" button at the bottom of the screen.

Generate Notice

- 26. You will now be able to review the Advance Notice you just created before publishing it. If you approve, click "Publish." If you wish to make changes, press "Cancel" to return to the previous screen.
- 27. You will receive confirmation and a list of documents now available on the public-facing RICR application.
- F. At any time during or after the public comment period you set for your Advance Notice, you may choose to continue on to the full rulemaking process. To do this, click the icon next to the name of your ANPRM in the "Work Queue" tab. You can then follow the steps outlined in the sections above.

#### 1.10.5 Petition for Promulgation of Rules (§ 42-35-6)

- A. Each agency must promulgate a Rule providing an explanation of the procedure for an individual to petition the agency to promulgate a Rule.
- B. The Rule must contain the following information:
  - 1. The form of the petition;
  - 2. The procedure for submitting the petition to the agency; and
  - 3. The procedure the agency must follow in considering and acting on the petition.
- C. The Department of State has provided a sample Petition for Promulgation of Rules Regulation (<u>Appendix 6: Sample Petition for Promulgation of Rules Regulation</u>). This sample is intended as a tool for agencies' use in promulgating its Rule as required by the APA. Agencies are not required to use the sample when promulgating their Rule regarding Petition for Promulgation of Rules.

## 1.10.6 Petition for Declaratory Order (R.I. Gen. Laws § 42-35-8)

A. Each agency must promulgate a Rule providing an explanation of the procedure for an individual to petition the agency for a Declaratory Order.

- B. The Rule must contain the following information:
  - 1. The form of the petition;
  - 2. The procedure for submitting the petition to the agency; and
  - 3. The procedure the agency must following in considering and acting on of the petition.
- C. The Department of State has provided a sample Petition for Declaratory Order Regulation (<u>Appendix 7: Sample Petition for Declaratory Order Regulation</u>). This sample is intended as a tool for agencies' use in promulgating its Rule as required by the APA. Agencies are not required to use the sample when promulgating their Petition for Promulgation of Rules.

#### **1.10.7 Conduct of Public Hearings** (§ <u>42-35-2</u>)

- A. Each agency must promulgate a Rule prescribing the way public hearings are conducted.
- B. The Department of State has provided a sample Conduct of Public Hearings Regulation (Appendix 8: Conduct of Public Hearings Regulation). This sample is intended as a tool for agencies' use in promulgating its Rule as required by the APA. Agencies are not required to use the sample when promulgating their Conduct of Public Hearings Regulation.

## 1.11 Appendix 1: Examples of Styles in the RICR Template

REPLACE THIS TEXT WITH THE FULL RICR NUMBER (XX-RICR-XX-XX-XX)

## REPLACE THIS TEXT WITH THE RICR TITLE NUMBER - NAME (AGENCY NAME)

REPLACE THIS TEXT WITH THE RICR CHAPTER NUMBER - NAME (FUNCTION)

REPLACE THIS TEXT WITH THE RICR SUBCHAPTER NUMBER - NAME (TOPIC)

REPLACE THIS TEXT WITH THE RICR PART NUMBER – NAME (REGULATION)

[The suggested numbering and format below will help you create your new Regulation. Replace each 'x' with the appropriate number for both Rule numbers and Statute citations - Delete this paragraph and any other extraneous text below.]

## x.1 Replace This Text with a Heading (Title 1)

- x.1.1 Replace This Text with a Subheading (Title 2 this heading level is optional)
- A. Replace this text with Paragraph 1 use the following subsections as appropriate
  - 1. Replace this text with Paragraph 2 (subsection of Paragraph 1)
    - a. Replace this text with Paragraph 3 (subsection of Paragraph 2)
      - (1) Replace this text with Paragraph 4 (subsection of Paragraph 3)

## 1.12 Appendix 2: Regular Rulemaking Process

Agency decides to commence rulemaking.

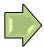

Agency completes regulatory preparation and analysis and submits to OMB for review.

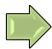

Agency begins
Advance Notice of
Proposed
Rulemaking
(optional): R.I. Gen.
Laws § 42-35-2.5.

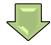

Public Comment period begins (minimum of thirty (30) days)

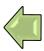

Agency gives Notice of Proposed Rulemaking

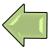

Agency submits Proposed Rule to Dept. of State for format review.

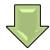

Agency holds public hearing (optional) at least ten (10) days after notice and at least five (5) days before end of comment period.

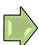

Public comment period ends

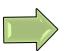

Agency finalizes Rule

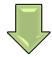

Rule goes into effect twenty (20) days after filing with the Dept. of State

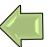

Agency submits Final Rule to Dept. of State for review and files Rule.

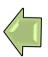

Submit finalized Rule to OMB

## 1.13 Appendix 3: Direct Final Rulemaking Process

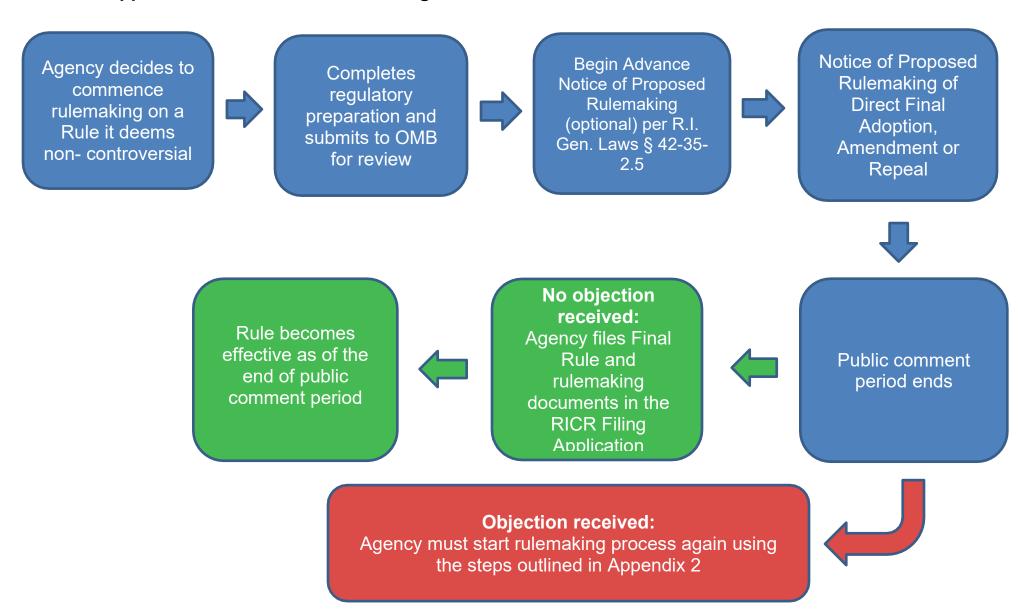

## 1.14 Appendix 4: Emergency Rulemaking Process

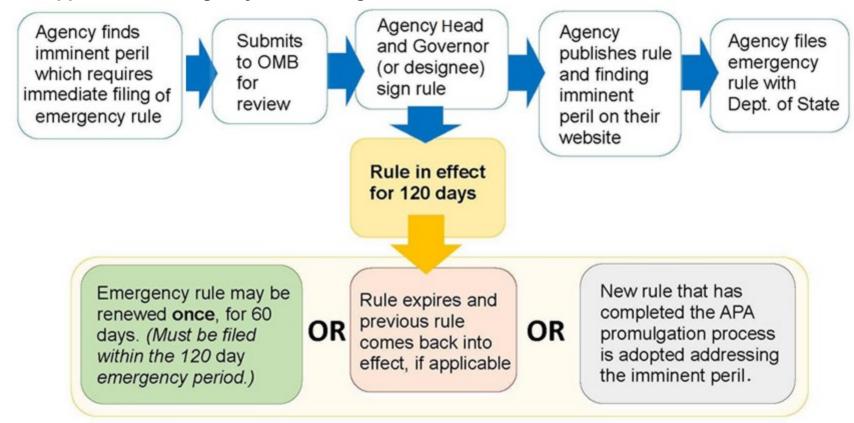

## 1.15 Appendix 5: Concise Explanatory Statement Template

#### CONCISE EXPLANATORY STATEMENT

In accordance with the Administrative Procedures Act, R.I. Gen. Laws § 42-35-2.6, the following is a concise explanatory statement:

AGENCY:

**DIVISION**: (If any)

**RULE IDENTIFIER**: (RICR Citation)

**RULE TITLE:** Provide the full title of the Rule.

**REASON FOR RULEMAKING**: Provide a brief description of the reason for the adoption, amendment or repeal of the Rule.

ANY FINDING REQUIRED BY LAW AS A PREREQUISITE TO THE EFFECTIVENESS OF THE RULE: (if any)

**TESTIMONY AND COMMENTS:** Provide the reasons for <u>not accepting arguments</u> made in testimony and comments.

**CHANGE TO TEXT OF THE RULE**: Identify any changes between the text of the Rule as proposed and the text of the Final Rule and explain why these changes were made to the final text. Note that an agency may not file a Rule that differs from the Rule proposed in the Notice of Proposed Rulemaking unless the Final Rule is consistent with, and a logical outgrowth of, the Rule proposed in the Notice.

**REGULATORY ANALYSIS**: Provide the text of the regulatory analysis prepared under R.I. Gen. Laws § 42-35-2.9.

## 1.16 Appendix 6: Sample Petition for Promulgation of Rules Regulation

This sample is an example only and not intended to be prescriptive of an agency's requirements under the Administrative Procedures Act. Agencies may choose to disregard this sample.

XXX-RICR-XX-XX-XX

RICR TITLE NUMBER - NAME (AGENCY NAME)

**RICR CHAPTER NUMBER - NAME** 

(FUNCTION) RICR SUBCHAPTER NUMBER -

NAME (TOPIC)

THE RICR PART NUMBER – Petition for Promulgation of Rules

#### x.1 Purpose

The purpose of this Regulation is to prescribe the form of a Petition for Promulgation of Rules pursuant to R.I. Gen. Laws § 42-35-6 and the procedure for its submission, consideration, and disposition.

## x.2 Authority

This Regulation is promulgated pursuant to the authority granted in R.I. Gen. Laws § 42-35-6.

#### x.3 Definitions

- A. The following definitions shall apply to this Regulation:
  - 1. "Department" means <insert agency>.
  - 2. "Petition" means a request for the Promulgation of a Rule.
  - 3. "Petitioner" means a person requesting the promulgation of a Rule.
  - 4. "Promulgate", with respect to a Rule, means the process of writing a new Rule, or amending or repealing an existing Rule.
  - 5. "Rule" means the whole or a part of an agency statement of general applicability that implements, interprets, or prescribes law or policy or the organization, procedure, or practice requirements of an agency and has the force of law. The term includes the amendment or repeal of an existing Rule. The term is used interchangeably with the term "Regulation." The term does not include the exceptions listed in R.I. Gen. Laws §§ 42-35-

1(19)(i) through (vi).

## x.4 Request for the Promulgation of a Rule

- A. A request to Promulgate a Rule must be in writing and include the following information:
  - 1. The name and address of the Petitioner;
  - 2. A plain statement identifying the Rule or proposed new Rule at issue;
  - 3. A detailed statement of all facts relied upon by the Petitioner;
  - 4. A plain statement requesting the Promulgation of a Rule, and further indicating whether Petitioner seeks a new Rule or the amendment or repeal of an existing Rule.
    - a. In the case of a request for the repeal of an existing Rule, the Petitioner shall identify the Rule by title and/or RICR citation.
    - b. In the case of a request for an amendment to an existing Rule, the Petitioner must identify with specificity any proposed additions, deletions, or other amendments. New proposed language must be clearly marked using underline formatting for proposed insertions, and strikethrough formatting for proposed deletions.
- B. A request for the Promulgation of a Rule must be submitted to:

<Insert agency contact information.>

## x.5 Consideration and Disposition of Request for the Promulgation of a Rule

- A. The Department shall promptly consider and respond to the request for the Promulgation of a Rule as provided in R.I. Gen. Laws § 42-35-6.
- B. The Department may, at its discretion and within the thirty (30) day period prescribed by Statute:
  - 1. Hold a hearing for further consideration and discussion on the Petition; or
  - 2. Request further information or documents from the Petitioner necessary for the full evaluation of his or her Petition.

## 1.17 Appendix 7: Sample Petition for Declaratory Order Regulation

This sample is an example only and not intended to be prescriptive of an agency's requirements under the Administrative Procedures Act. Agencies may choose to disregard this sample.

#### XXX-RICR-XX-XX

## RICR TITLE NUMBER - NAME (AGENCY NAME)

RICR CHAPTER NUMBER - NAME (FUNCTION)

RICR SUBCHAPTER NUMBER - NAME (TOPIC)

RICR PART NUMBER – Declaratory Order Petitions

## x.1 Purpose

This Regulation states the requirements for submitting a request for Declaratory Order under R.I. Gen. Laws § 42-35-8(b), and the procedure for its consideration and prompt disposition.

## x.2 Authority

This Regulation is promulgated pursuant to the authority granted in R.I. Gen. Laws § 42-35-8.

#### x.3 Definitions

- A. The following definitions shall apply to this Regulation:
  - 1. "Declaratory Order" means an order issued by the Department that:
    - a. Interprets or applies a Statute administered by the Department;
    - b. Clarifies whether a Rule, guidance document, or order issued by the Department applies to a Petitioner; or
    - c. Clarifies how a Rule, guidance document, or order issued by the Department applies to a Petitioner.
  - 2. "Department" means <insert agency>.
  - 3. "Petition" means a request for a Declaratory Order.
  - 4. "Petitioner" means a person requesting a Declaratory Order.

## x.4 Request for Declaratory Order: Form and Submission

- A. A request for Declaratory Order must be in writing and include the following information:
  - 1. The name and address of the Petitioner;
  - 2. A plain statement identifying the Statute, Rule, Guidance Document, or Order at issue:
  - 3. A detailed statement of all facts relied upon by the Petitioner;
  - 4. A copy of any and all documents relied upon by Petitioner that are not otherwise accessible to the Department; and
  - 5. A plain statement requesting a Declaratory Order, and further indicating whether Petitioner seeks:
    - a. An interpretation or application of a Statute administered by the Department;
    - b. Clarification as to whether a Rule, Guidance Document, or Order issued by the Department applies to Petitioner; and/or
    - c. Clarification as to how a Rule, Guidance Document, or Order issued by the Department applies to Petitioner.
- B. A request for a Declaratory Order must be submitted to: <insert agency contact information.>

## x.5 Consideration and Disposition of Request for Declaratory Order

- A. The Department shall promptly consider and respond to the request for Declaratory Order as provided in R.I. Gen. Laws § 42-35-8(c).
  - Should the Department schedule the matter for further consideration, the Department shall notify Petitioner in writing of the anticipated date on which the Department will grant or deny the request for Declaratory Order.
- B. The agency may, at its discretion:
  - 1. Hold a hearing for further consideration and discussion on the Petition; or
  - 2. Request further information or documents from the Petitioner necessary for the full evaluation of his or her petition.
- C. A Petitioner may appeal the Department's final disposition of the request for Declaratory Order as provided in R.I. Gen. Laws § 42-35-15.

## 1.18 Appendix 8: Sample Conduct of Public Hearings Regulation

This sample is an example only and not intended to be prescriptive of an agency's requirements under the Administrative Procedures Act. Agencies may choose to disregard this sample.

XXX-RICR-XX-XX

RICR TITLE NUMBER - NAME (AGENCY NAME)

RICR CHAPTER NUMBER - NAME

(FUNCTION) RICR SUBCHAPTER NUMBER -

NAME (TOPIC)

RICR PART NUMBER – Conduct of Public Hearings

## x.1 Purpose

To establish a defined set of procedures for the <insert agency> for the conduct of Public Hearings regarding Proposed Rulemaking.

## x.2 Authority

This Regulation is promulgated pursuant to the authority granted in R.I. Gen. Laws § 42-35-2(a)(4).

#### x.3 Definitions

- A. For the Purpose of this Regulation:
  - 1. "Department" means <insert agency>.
  - 2. "Member of the public" means any individual, firm, business, corporation, association, partnership or other group.
  - 3. "Presiding department official" means the <insert agency> employee conducting the Public Hearing.
  - 4. "Public hearing" means the convening of Members of the Public and agency personnel for the purpose of obtaining public comment on a Proposed Rulemaking.
  - 5. "Proposed rulemaking" means a proposed new Rule, proposed amendment to a Rule or proposed repeal of a Rule as noticed pursuant to R.I. Gen. Laws § 42-35-2.7.

## x.4 Procedure for Conduct of Public Hearings

#### A. Convening of Public Hearing

- 1. Public Hearings may be held at the election of the agency or as required pursuant to R.I. Gen. Laws § 42-35-2.8(c).
- 2. Notice of Public Hearings shall be issued in accordance with the provisions of R.I. Gen. Laws §§ 42-35-2.8 and 42-46-6, when applicable.
- 3. The Public Hearing shall be held at a time and place designated by the Department.

#### B. Transcription

- 1. The Public Hearing shall be transcribed by a stenographer or audio recorded.
- 2. For Public Hearings, any official transcript, recording, or memorandum summarizing presentations prepared by an agency official shall be made part of the rulemaking record in accordance with R.I. Gen. Laws § 42-35-2.3(b)(5).

#### C. Testimony

## 1. Oral Testimony

- a. Members of the public may make oral testimony during the meeting.
- b. Members of the public who wish to make oral testimony during the meeting must put their name on the speaker list.
- c. Members of the public will be called to testify in the order which their names appear on the speaker list.

#### 2. Written Testimony

a. Written testimony must be submitted via e-mail, fax, hand delivery or regular mail to: <insert contact information>.

#### D. Disruptive Conduct

 Members of the Public attending the Public Hearing shall not cause disruptions, including but not limited to: screaming, loud noises, and disorderly gesticulations, which interrupt or distract from the testimony of other Members of the Public or from the ability of the Presiding Department Official to conduct the Public Hearing.

# 1.19 Appendix 9: Signing and Filing Born-Digital Rules – A Guide for Agency Heads

## Overview of the Rhode Island Code of Regulations and E-Signatures

- A. The Rhode Island Code of Regulations (RICR) is a uniform, online code of all Regulations promulgated by state agencies, boards and commissions according to the state's Administrative Procedures Act (APA), R.I. Gen. Laws Chapter 42-35. Rules filed in the RICR are assigned a unique identifying number and must adhere to formatting standards set by the Department of State.
- B. Any Rule published in the RICR after August 14, 2018, requires a digital signature by the Head of the Agency promulgating that Rule. This includes regular, direct final, and emergency adoptions, amendments and repeals. This procedure does not apply to Technical Revisions which are processed entirely by Department of State staff.
  - 1. **NOTE:** The APA defines "Agency Head" as "the individual in whom, or one or more members of the body of individuals in which, the ultimate legal authority of an agency is vested" (R.I. Gen. Laws <u>42-35-1</u>).
- C. The Department of State contracts with OneSpan, a third-party e-signature vendor, to apply digital signatures to Rules published in the RICR. A secure copy of each signed Rule is then immediately archived by Department of State staff in a trusted digital repository where it undergoes constant surveillance to ensure the lasting integrity of these important public records.

## **Getting Started**

- A. The filing application allows, but does not require, an Agency Head to perform a number of functions to move a Proposed Rule through the rulemaking process. Keep in mind the Agency Head is never required to log in to the RICR application.
- B. When you are first assigned the role of Agency Head in the RICR application, you will receive an email from <a href="mailto:rulesregs@sos.ri.gov">rulesregs@sos.ri.gov</a> asking you to agree to receive notifications through the RICR. You need only accept this request once.
- C. If you would like a member of your staff to receive duplicate copies of notifications sent to you through the RICR, please follow the procedures below.
  - 1. Log in to the RICR filing application using your unique credentials.
  - 2. Select "Notifications" under the "Manage" menu at the top of the screen.

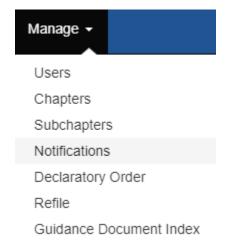

3. A list of all users with login credentials for your agency will appear. Click the "Subscribe" button under the "Action" column next to any user you wish to receive the same notifications you do. That user will then receive an email requesting acceptance of this subscription.

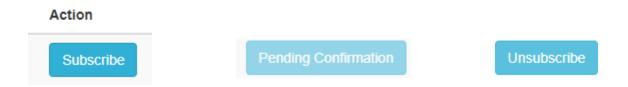

- 4. Once a user is subscribed, the button next to that user's name will read "Unsubscribe." You may follow the same steps to unsubscribe him or her at any time.
  - a. **NOTE:** Once you click "Subscribe," until the user confirms that they would like to be subscribed, the button will read "Pending Confirmation."

## **Applying Your Signature**

A. When a member of your staff submits a Final Rule for your signature, you will receive an email notification directly from OneSpan. The email will include a link to the documents requiring your signature.

Hi Nellie M. Gorbea,

Ashwini Suryawanshi has added you as a Signer to "100-RICR-40-30-33\_signed".

Please review and complete "100-RICR-40-30-33\_signed".

#### GO TO DOCUMENTS

Thank you, The OneSpan Team

- B. Click the button labeled "Go to Documents." Your default browser will open you will be taken to a Consent and Disclosure agreement from OneSpan.
- C. Click the checkbox next to "I have read and agree to the terms of the eSign Disclosure Document." Then click "Accept"

Read & accept this document

1 Page(s)

I have read and agree to the terms of the eSign Disclosure Document.

ACCEPT

- D. OneSpan will load the Rule awaiting your approval. The full text of the Final Rule awaiting your signature will appear. Scroll to the last page of the document to find the signature page or click the purple button reading "Next." All fields will be blank and a purple box will be placed in the area you must click to apply your digital signature. You must then click "Confirm" to complete the process.
  - 1. At this stage, you may download and/or review the documents, if you wish.

100-RICR-20-00-999
TITLE 100 - DEPARTMENT OF STATE
CHAPTER 20 - ELECTIONS
SUBCHAPTER 00 - N/A
PART 999 - DF TEST 9/20

Type of Filing: Adoption

#### Agency Signature

E-SIGNED by Nellie M. Gorbea on 2021-10-06 18:35:06 GMT October 06, 2021

Agency Head Signature Agency Signing Date

- E. No further action is required. The signed copy of your Rule will be securely forwarded to Department of State staff who will indicate the Rule's effective date and complete the filing.
  - 1. In the case of an Emergency Adoption, Amendment or Repeal, the signed copy of your Rule will be securely forwarded to the Governor's Office. Once the Governor or Governor's designee has applied his or her signature, the Rule will again be securely forwarded to Department of State staff who will complete the filing process.
- F. You will receive an email directly from OneSpan indicating that the signing process is completed for this Rule. This email will include a link; should you click that link, you will receive the following message:

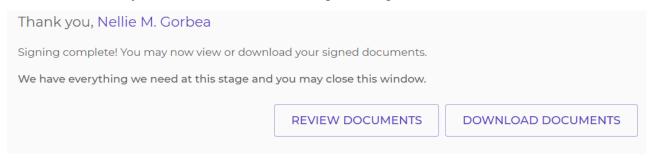

1. If you click "Download Documents" a zip folder with the documents will be downloaded.